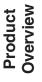

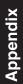

# Panasonic

# **Operating Instructions**

(For Basic Operations) **Digital Imaging Systems** 

DP-8060 / 8045 / 8035

Model No.

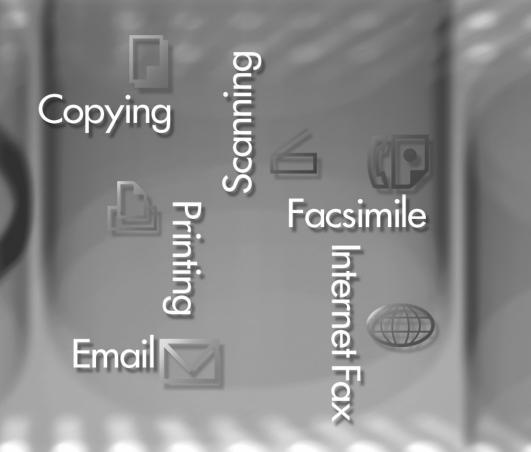

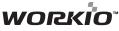

Before operating this machine, please carefully read this manual, and keep this documentation in a safe place for future reference. (Illustration shows optional accessories that may not be installed on your machine.)

English

#### Download from Www.Somanuals.com. All Manuals Search And Download.

# **Operating Instructions**

The following Operating Instruction manuals are included with this machine. Please refer to the appropriate manual and keep all manuals in a safe place for future reference. If you lose a manual, contact an authorized Panasonic dealer.

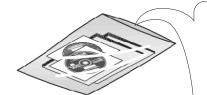

Accessories

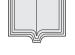

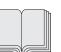

#### Operating Instructions (For Basic Operations)

setting up the machine.

This manual contains essential information for proper operation of the machine. It describes basic Copy, Print, Network Scan, Facsimile/Internet Fax/Email, and other functions.

**Operating Instructions (For Setting Up)** This manual contains essential information for

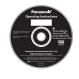

#### **Operating Instructions CD**

Contains manuals with detailed information for Copy & Function Parameters, Facsimile/Internet Fax/Email Functions, and User Authentication.

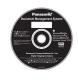

#### Document Management System CD

Contains the Application Software, and manuals with detailed information for the Print function, and Application software.

#### **Operating Instructions CD**

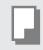

#### **Copy Function**

Describes how to make a copy with creative features.

**Function Parameters** 

Describes how to change the default settings of each function using the Control Panel of the machine.

| ([                  |   |
|---------------------|---|
|                     | Ð |
| $\overline{\nabla}$ | 7 |

# Facsimile and Internet Fax/Email Function

(The Facsimile function is available when optional Fax Communication Board (DA-FG600) is installed.)

Describes how to send/receive a Facsimile/ Internet Fax/Email, or describes the course of action to take when a trouble message appears, etc.

#### **User Authentication**

Describes how to enable, and use the user authentication function.

#### **Document Management System CD**

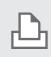

#### **Print Function**

Describes how to print, change default printer settings, or describes the course of action to take when a problem message appears, etc.

#### **Application Software**

Describes how to use the application software.

Ex: Quick Image Navigator, Network Scanner, Utilities (Network Status Monitor, Address Book Editor, Device Configuration Editor)

### Memo

# **Table of Contents**

### Product Overview

| —                                         |    |
|-------------------------------------------|----|
| Operating Instructions                    | 2  |
| Safety Information                        | 6  |
| Precautions                               | 9  |
| Security Suggestions for Key Operators    | 12 |
| Outer/Inner View                          | 14 |
| Control Panel                             | 15 |
| Touch Panel Display                       | 16 |
| Copy Function                             | 17 |
| Fax (Option)/Internet Fax/Email Functions | 18 |
| Scan/File Functions                       | 19 |
| Print Function                            | 20 |
|                                           |    |

## Copying

| Placing Originals (Copy) | 21 |
|--------------------------|----|
| How to Place Originals   | 21 |
| Basic Copy Operation     | 22 |
| Making a Copy            | 22 |

## Printing

| Printing from PC                   | 24 |
|------------------------------------|----|
| Printing from Windows Applications | 24 |

# 

# Facsimile / Internet Fax/Email

| Address Book (Facsimile)               | 28 |
|----------------------------------------|----|
| Creating an Address Book               | 28 |
| Address Book (Internet Fax/Email)      | 30 |
| Creating an Address Book               | 30 |
| Placing Originals                      |    |
| (Facsimile/Internet Fax/Email)         | 32 |
| How to Place Originals                 | 32 |
| Sending Originals (Facsimile)          | 33 |
| Sending Scanned data via Facsimile     | 33 |
| Sending Originals (Internet Fax/Email) | 35 |
| Sending Scanned data via Internet      |    |
| Fax/Email                              | 35 |
| Receiving an Email from POP Server     | 37 |
| Receiving Email Automatically          | 37 |
| Receiving Email Manually               | 37 |
|                                        |    |

Product Overview

# Problem Solving

| Troubleshooting                                        | 38 |
|--------------------------------------------------------|----|
| Machine Care                                           | 39 |
| User (U) / Error Codes                                 | 40 |
| User Error Codes (U Codes)                             | 40 |
| Removing Misfed Paper                                  | 41 |
| Locations/User Error Codes (J Codes)                   | 41 |
| System Console (Option) (A)                            | 42 |
| Paper Entry Area (B)                                   | 43 |
| Paper Transport Area (C)                               | 44 |
| Paper Exit/Fuser Area (D)                              | 45 |
| <ul> <li>Automatic Duplex Unit (ADU) (E)</li> </ul>    | 46 |
| Reverse Area (F)                                       | 47 |
| <ul> <li>3000-Sheet Tray (LCT) (Option) (G)</li> </ul> | 47 |
| <ul> <li>2-Bin Finisher (Option) (H)</li> </ul>        |    |
| (DA-FS600/605)                                         | 48 |
| 2-Bin Finisher (Option) (H) (DA-FS330)                 | 49 |
| 1-Bin Saddle-Stitch Finisher (Option) (H)              | 50 |
| 2-Bin Saddle-Stitch Finisher only                      |    |
| (Option) (I)                                           | 51 |
| 1-Bin Saddle-Stitch Finisher                           |    |
| (Option) (I/F)                                         | 52 |
| • i-ADF (J)                                            | 53 |
|                                                        |    |

# Appendix

| Specifications                          | 65 |
|-----------------------------------------|----|
| DP-8060/8045/8035 (Copier)              | 65 |
| <ul> <li>i-ADF (Standard)</li> </ul>    | 66 |
| Printer Unit                            | 66 |
| System Console 1 (DA-DS603)             | 66 |
| System Console 2 (DA-DS604)             | 66 |
| For G3 Facsimile (Option) [DA-FG600]    | 67 |
| For Internet Fax (Email) [Standard]     | 67 |
| 3000-Sheet Tray (LCT) (DA-MA301)        | 68 |
| Letter-R/Legal Size Adaptor for         |    |
| 3000-Sheet Tray (LCT) (DA-TK31)         | 68 |
| 2-Bin Finisher (DA-FS600)               | 68 |
| 2-Bin Saddle-Stitch Finisher (DA-FS605) | 69 |
| Punch Unit (DA-SP31)                    |    |
| [for DA-FS600/605]                      | 69 |
| 2-Bin Finisher (DA-FS330)               | 69 |
| 1-Bin Saddle-Stitch Finisher            |    |
| (DA-FS355A)                             | 70 |
| Punch Unit (DA-SP41) [for DA-FS355A]    | 70 |
| Option and Supplies                     | 71 |
| Multi-Tasking Job Table                 | 72 |
| FCC Notice                              | 73 |
|                                         | 76 |
| Glossary                                | 78 |

### ŋ

| e e | Replacing  | Consumables |    |
|-----|------------|-------------|----|
| Add | ding Paper |             | 54 |

| 5 - 1                               | -  |
|-------------------------------------|----|
| Replacing Toner Bottle              | 56 |
| Replacing the Staple Cartridge      | 57 |
| ■ Dispose of the Punch Hole Residue | 62 |
| Replacing the Battery               | 64 |
|                                     |    |

# For Your Safety

To prevent severe injury and loss of life, read this section carefully before using the Panasonic DP-8060/8045/8035 to ensure proper, and safe operation of your machine.

This section explains the Warnings and Cautions used in this Operating Instructions manual.

| Denotes a potential hazard that could result in serious injury, or death.    |
|------------------------------------------------------------------------------|
| Denotes hazards that could result in minor injury, or damage to the machine. |

This section also explains the graphic symbols used in this Operating Instructions manual.

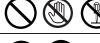

These symbols are used to alert operators to a specific operating procedure that must not be performed.

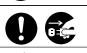

These symbols are used to alert operators to a specific operating procedure that must be emphasized in order to operate the machine safely.

This symbol is used to alert operators to a heated surface that may cause burns and requires close attention.

# \land WARNING

### Power and Ground Connection Cautions

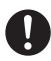

Ensure that the plug connection is free of dust. In a damp environment, a contaminated connector can draw a significant amount of current that can generate heat, and eventually cause fire over an extended period of time.

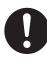

Always use the power cord provided with your machine. When an extension power cord is required, always use a properly rated cord. 120 V/15 A

If you use a cord with an unspecified current rating, the machine, or plug may emit smoke, or become hot to the touch externally.

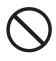

Do not attempt to rework, pull, bend, chafe, or otherwise damage the power cord. Do not place a heavy object on the cord. A damaged cord can cause fire, or electric shocks.

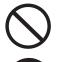

Never touch a power cord with wet hands. Danger of electric shock exists.

If the power cord is broken, or insulated wires are exposed, contact your Service Provider for a replacement. Using a damaged cord can cause fire, or electric shocks.

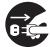

Stop operation immediately if your machine produces smoke, excessive heat, unusual noise or smell, or if water is spilt onto the machine. These conditions can cause fire. Immediately switch Off and unplug the machine, and contact your Service Provider.

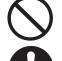

Do not disconnect, or reconnect the machine while it is on. Disconnecting a live connector can deform the plug and cause fire.

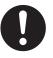

When disconnecting the machine, grasp the plug instead of the cord. Forcibly pulling on a cord can damage it, and cause fire, or electric shock.

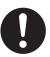

When the machine is not used over an extended period of time, switch it Off and unplug it. If an unused machine is left connected to a power source for a long period, degraded insulation can cause electric shocks, current leakage or fire.

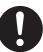

Be sure to switch Off and unplug the machine before accessing the interior of the machine for cleaning, maintenance or fault clearance. Access to a live machine's interior can cause electric shock.

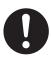

Be sure to switch Off and unplug the machine before accessing the interior of the machine for accessing interface cables, maintenance or fault clearance. Access to a live machine's interior can cause electric shock.

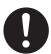

Once a month, unplug the machine and check the power cord for the following. If you notice any unusual condition, contact your Service Provider.

- The power cord is plugged firmly into the receptacle.
- The plug is not excessively heated, rusted, or bent.
- The plug and receptacle are free of dust.
- The cord is not cracked or frayed.

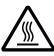

If accessing the inner components of the machine to clear misfed paper, etc., exercise care not to touch heated areas, or you may get burned.

# **Operating Safeguards**

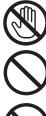

Do not touch areas where these caution labels are attached to, the surface may be very hot and may cause severe burns.

Do not place any liquid container such as a vase or coffee cup on the machine. Spilt water can cause fire or shock hazard.

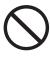

Do not place any metal parts such as staples or clips on the machine. If metal and flammable parts get into the machine, they can short-circuit internal components, and cause fire or electric shocks.

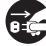

If debris (metal or liquid) gets into the machine, switch Off and unplug the machine. Contact your Service Provider. Operating a debriscontaminated machine can cause fire or electric shock.

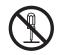

Never open or remove machine covers that are secured with screws unless specifically instructed in the "Operating Instructions". A highvoltage component can cause electric shocks.

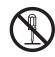

Do not try to alter the machine configuration or modify any parts. An unauthorized modification can cause smoke or fire.

## **Consumable Safeguards**

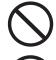

Never throw a toner cartridge into an open flame. Toner remaining in the cartridge can cause an explosion and you can get burnt.

Never throw toner or a waste toner container or a toner cartridge into an open flame. It can cause an explosion and you can get burnt.

Keep button batteries/stamp out of the reach of children. If a button battery/stamp is swallowed accidentally, get medical treatment immediately.

# 

# Installation and Relocation Cautions

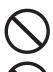

Do not place the machine near heaters or volatile, flammable, or combustible materials such as curtains that may catch fire.

Do not place the machine in a hot, humid, dusty or poorly ventilated environment. Prolonged exposure to these adverse conditions can cause fire or electric shocks.

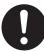

Place the machine on a level and sturdy surface that can withstand a weight of 302 lb (DP-8060/ 8045) / 295 lb (DP-8035). If tilted, the machine may tip-over and cause injuries.

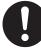

When relocating the machine, contact your Service Provider.

When moving the machine, be sure to unplug the power cord from the outlet. If the machine is
moved with the power cord attached, it can cause damage to the cord which could result in fire or electric shock.

## **Operating Safeguards**

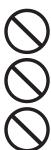

Do not place a magnet near the safety switch of the machine. A magnet can activate the machine accidentally, resulting in injuries.

Do not use a highly flammable spray or solvent near the machine. It can cause fire.

When copying a thick document, do not use excessive force to press it against the platen glass. The glass may break and cause injuries.

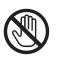

Never touch a labelled area found on or near the heat roller. You can get burnt. If a sheet of paper is wrapped around the heat roller, do not try to remove it yourself to avoid injuries or burns. Switch Off the machine immediately, and contact your Service Provider.

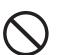

Do not use conductive paper, e.g. folding paper, carbonic paper and coated paper. When a paper jam occurs, they can cause a short circuit and fire.

Do not place any heavy objects on the machine. An off-balance machine can tip-over or the heavy object can fall, causing damage and/or injuries.

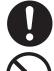

Keep the room ventilated when using the machine for an extended period of time to minimize the ozone density in the air.

When copying with the document cover open, do not look directly at the exposure lamp. Direct eye exposure can cause eye fatigue or damage.

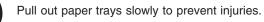

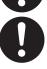

When removing jammed paper, make sure that no pieces of torn paper are left in the machine. A piece of paper remaining in the machine can cause fire. If a sheet of paper is wrapped around the heat roller, or when clearing a jammed paper that is difficult or impossible to see, do

the heat roller, or when clearing a jammed paper that is difficult or impossible to see, do not try to remove it by yourself. Doing so can cause injuries or burns. Switch Off the machine immediately, and contact your Service Provider.

### Others

When clearing a paper jam or other fault, follow the appropriate procedure given in the Operating Instructions.

Download from Www.Somanuals.com. All Manuals Search And Download.

For Your Safety

# 

## **Consumable Safeguards**

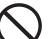

Never heat the drum cartridge, or scratch its surface. A heated or scratched drum can be hazardous to your health.

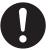

Be sure to use the specified type of batteries only.

Ensure that batteries are installed with correct polarity. Incorrectly installed batteries can burst or leak, resulting in spillage or injuries.

### Others

- The machine has a built-in circuit for protection against lightning-induced surge current. If lightning strikes in your neighborhood, maintain ample distance from the machine, and do not touch the machine until the lightning has stopped.
- If you notice flickering or distorted images or noises on your audio-visual units, your machine may be causing radio interference. Switch it Off and if the interference disappears, the machine is the cause of the radio interference. Perform the following procedure until the interference is corrected.
  - Move the machine and the TV and/or radio away from each other.
  - Reposition or reorient the machine and the TV and/ or radio.
  - Unplug the machine, TV and/or radio, and replug them into outlets that operate on different circuits.
  - Reorient the TV and/or radio antennas and cables until the interference stops. For an outdoor antenna, ask your local electrician for support.
  - Use a coaxial cable antenna.

# 

Denotes hazards that could result in minor injury or damage to the machine.

- TO REDUCE THE RISK OF SHOCK OR FIRE, USE ONLY NO. 26 AWG OR LARGER TELEPHONE LINE CABLE.
- DISCONNECT ALL POWER TO THE MACHINE BEFORE COVER(S) ARE REMOVED. REPLACE THE COVER(S) BEFORE THE MACHINE IS RE-ENERGIZED.

# **MIMPORTANT SAFETY INSTRUCTIONS**

When using your telephone equipment, basic safety precautions should always be followed to reduce the risk of fire, electric shock and injury to persons, including the following:

- DO NOT USE THIS PRODUCT NEAR WATER, FOR EXAMPLE, NEAR A BATH TUB, WASH BOWL, KITCHEN SINK OR LAUNDRY TUB, IN A WET BASEMENT OR NEAR A SWIMMING POOL.
- AVOID USING A TELEPHONE (OTHER THAN A CORDLESS TYPE) DURING AN ELECTRICAL STORM. THERE MAY BE A REMOTE RISK OF ELECTRIC SHOCK FROM LIGHTNING.
- DO NOT USE THE TELEPHONE TO REPORT A GAS LEAK IN THE VICINITY OF THE LEAK.
- USE ONLY THE POWER CORD AND BATTERIES INDICATED IN THIS MANUAL. DO NOT DISPOSE OF BATTERIES IN A FIRE. THEY MAY EXPLODE. CHECK WITH LOCAL CODES FOR POSSIBLE SPECIAL DISPOSAL INSTRUCTIONS. SAVE THESE INSTRUCTIONS.

SAVE THESE INSTRUCTIONS.

# **Product Overview**

LASER CLASS 1 LASER KLASSE 1 LASER CLASSE 1 CLASS 1 LASER PRODUCT LUOKAN 1 LASER PRODUCT KLASS 1 LASER APPARAT

[ 类激光设备 クラス1レーザ製品

# **Precautions**

# ▲ Precautions

#### Laser Safety

#### LASER SAFETY

This unit employs a laser. Only qualified service personnel should attempt to service this device due to possible eye injury.

#### CAUTION:

USE OF CONTROLS, ADJUSTMENTS OR PERFORMANCE PROCEDURES OTHER THAN THOSE SPECIFIED HEREIN MAY RESULT IN HAZARDOUS RADIATION EXPOSURE.

#### Caution Label

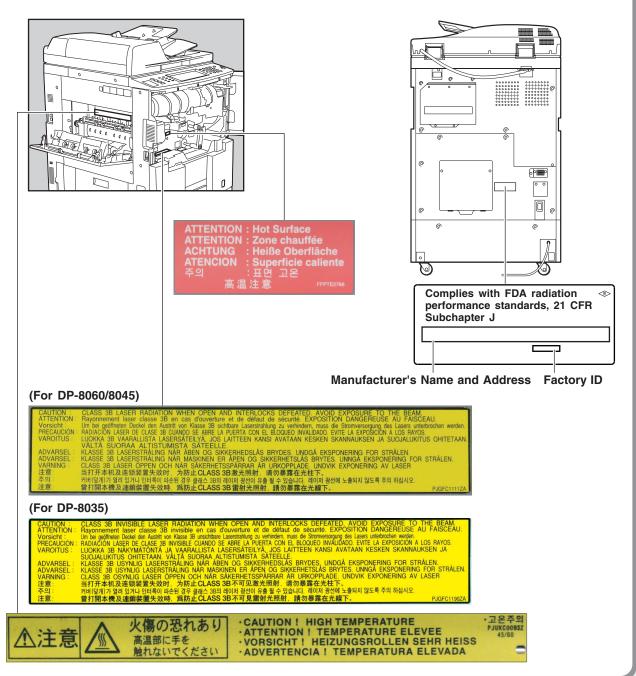

# **Precautions**

## For Your Safety

The maximum power consumption is 1.45 kW. A properly wired (grounded), dedicated, 15 A, 120 V AC outlet is required. Do not use an extension cord. The power cord on this machine must be used to disconnect the main power.

Please ensure that the machine is installed near a wall outlet and is easily accessible.

Caution Note: Unplug the power cord from the wall outlet before removing covers.

## Supplies

- Store the Toner Cartridge and paper in cool areas with low humidity.
  - Use high quality 16 24 lb (Sheet Bypass: 15 35 lb) paper.
  - For optimum performance, it is recommended that only Panasonic Brand supplies are used in the machine.
  - Certain types of transparency film may not be compatible and may damage your machine.
     Consult with an authorized Panasonic dealer for advice regarding non-standard paper types.
     (Panasonic has tested "3M PP2500" transparency film and found it to be compatible.)
  - Panasonic recommends using high quality 16 24 Ib paper, using an inferior paper may cause excessive paper curl, requiring you to empty out the Output Tray more often to avoid paper jams.
- Use of other than genuine Panasonic supplies can damage the machine. This may void the warranty of the machine and supplies. Be sure to use only genuine Panasonic Toner designed for the machine.

### Installation

- The machine should not be installed in areas with the following conditions:
  - Extremely high or low temperature and humidity.
     Ambient conditions Temperature: 50-86 °F Relative humidity: 30-80 %
  - Where temperature and humidity can change rapidly, causing condensation.
  - Direct exposure to sunlight.
  - Directly in the air conditioning flow.
  - In areas of high dust concentration.
  - In areas of poor ventilation.
  - In areas with chemical fume concentration.
  - In areas with extreme vibration.
  - With unstable or uneven conditions (floors, etc.).

## **Illegal Copies**

#### It is unlawful to make copies of certain documents.

Copying certain documents may be illegal in your country. Penalties of fines and/or imprisonment may be imposed on those found guilty. The following are examples of items that may be illegal to copy in your country.

- Bank notes and checks
- Bank and government bonds and securities
- Passports and identification cards
- Copyright material or trademarks without the consent of the owner
- Postage stamps and other negotiable instruments

#### This list is not inclusive and no liability is assumed for either its completeness or accuracy. In case of doubt, contact your legal counsel.

#### Notice:

Install your machine near a supervised area to prevent illegal copies from being made.

## Ventilation

The machine should be installed in a well-ventilated area to minimize the ozone density in the air.

### Handling

- Do not turn the Power Switch Off, or open the Front Cover during copying/printing.
- Sleep/Shutdown Mode Notice
  - The following functions will not work if the Sleep/Off Mode setting is set to the Shutdown mode.
     When using any of the following functions, we
    - recommend that you leave the Sleep/Off

Mode in the initial factory default setting (Sleep mode).

- Printer Function (Local Parallel Port and Network Connections)
- Internet Fax/Email Function
- Facsimile Function (Option)
- Key Operator Password
  - The Initial Machine Modes can be checked or changed with the Function Modes, however, these modes require the Key Operator Password.

#### User Authentication

The User Authentication works for this machine under the management of the Windows Server. As a result, users must be authenticated before they can use the functions of the machine (copying, faxing, scanning, and printing). The supported authentication protocol is NTLM v2.

#### Users

- Users login to this machine using their Windows account (user name and password).

#### System Administrator

- The system administrator can manage user account by using Windows Server.
- User authentication can be set independently for each function (copying, faxing, scanning, and printing).

#### Dept. (Departmental) Code

When the Department Counter function is set up, the Dept. (Department) Code input screen is displayed on the LCD Display. A registered Department Code (1 to 8-digit) is required to gain access to each secured function, or the secured Copy/Fax/Scanner function(s) cannot be used. Please consult with the Key Operator regarding the Department Code(s) for the desired function.

#### Procedures :

Input a registered department code (1 to 8-digit).
 Press the SET or START key.

#### Maximum Copies Limitation

After setting the maximum allowed number of copies for each department, consult with your Key Operator when the total copy count reaches the designated limit and the "DEPT.MAXIMUM COPIES HAS BEEN REACHED" message appears on the LCD.

Power Switch

If you are not going to use the copier for long periods of time, turn OFF the Power Switch on the Left Side of the machine and wait 10 seconds then, turn OFF the Main Power Switch on the Rear Side of the machine.

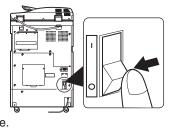

#### Auto Reset Time

As the initial setting for Auto Reset Time is 1 minute, the selected operation mode goes back to default operation mode after 1 minute. If you wish to change the Auto Reset Time, consult with your Key Operator.

# **Security Suggestions for Key Operators**

To maintain your machine's highly-sensitive document data secure from unauthorized users, machine access must be restricted, managed, and controlled from the initial machine installation, network connection, network configuration, and setup of security functions. The designated Key Operators are instructed to perform

the recommended security measures described below.

- Key Operators are required to verify the identity of the manufacturer's service technician, or of an affiliated company's staff, or marketing company, by requesting their ID Card.
- Always connect through a Firewall when installing your device on a network that is connected to the Internet. When connecting this device to a client PC, or a server, we recommend configuring your network environment with a switching hub to prevent your device from being wiretapped.
- 3. A Key Operator password is essential to maintaining the security of the machine.

Key Operators are required to keep the password confidential, and in a safe place.

To change the initial Key Operator password, refer to the Operating Instructions (For Copy & Function Parameters), and setup:

 $[\text{General Settings}] \rightarrow [09 \text{ Key Operator Mode}] \rightarrow [50 \text{ Key Operator Password}]$ 

4. Change the Hard Disk Drive Lock password from the initial setting.

By setting a password, even is the hard disk drive is taken away, the password locked device prevents illicit retrieval of the data by unauthorized personnel.

The Hard Disk Drive Lock password is required when the equipment is being repaired. Furthermore, it is essential that the Key Operator personally enter the password to maintain security of the password and prevent unauthorized users.

To change the initial Hard Disk Drive Lock password, refer to the Operating Instructions (For Copy & Function Parameters), and setup:

 $[\text{General Settings}] \rightarrow [09 \text{ Key Operator Mode}] \rightarrow [51 \text{ HD Drive Lock Settings}]$ 

5. The documents stored in the Mail Box should be printed immediately. Upon printing, the document data is deleted, thus preventing unauthorized re-printing by a third party.

For additional information, please refer to the Operating Instructions (For PCL Printer Driver), [Mail Box].

6. When disposing of this equipment, initialize the Hard Disk Drive, by overwriting and deleting the data area stored in the Hard Disk Drive.

To initialize the Hard Disk Drive, refer to the Operating Instructions (For Copy & Function Parameters), and setup:

 $\label{eq:General Settings} \begin{bmatrix} \text{General Settings} \end{bmatrix} \rightarrow \begin{bmatrix} \text{09 Key Operator Mode} \end{bmatrix} \rightarrow \begin{bmatrix} \text{27} \\ \text{Hard Disk Initialize} \end{bmatrix}.$ 

\* The security settings on this equipment are restricted, and requires the input of an 8-digit Key Operator password to set, or change them. The initial password setting is 00000000 (8-digit). The password can be set arbitrarily.

The Key Operator plays a critical part in maintaining and controlling the security of the machine, and in prevention of its unauthorized access, therefore, it is of utmost importance that you understand the content described in the Operating Instructions, and that you follow the suggestions herein.

### Memo

# **Outer/Inner View**

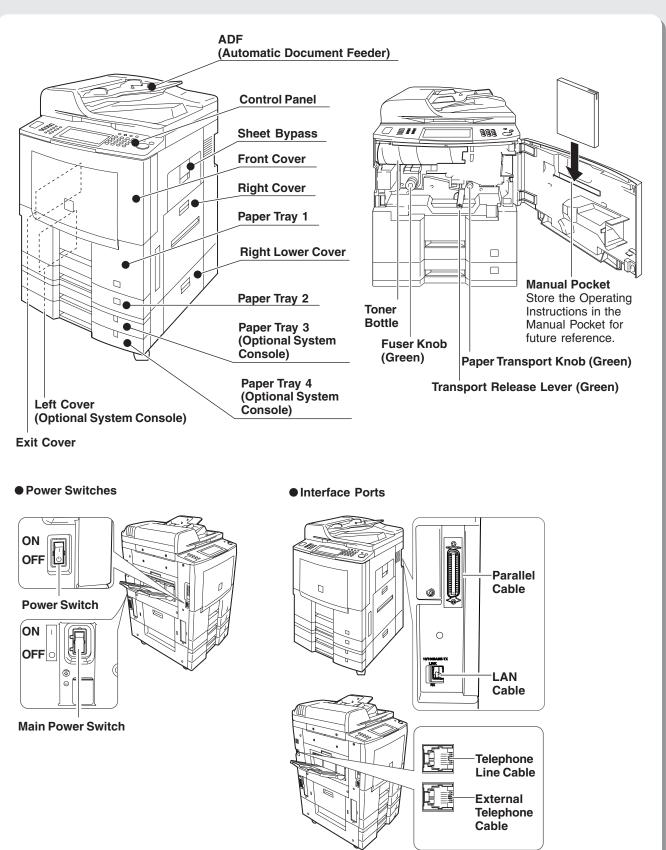

 Parallel Cable is used for Local Printer connection. Telephone Cable is used for connecting the optional Fax Communication Board (Order Number: DA-FG600) to the telephone line.

**Product Overview** 

# **Control Panel**

|             |                 | Aver Pana<br>Original Copy<br>Proto Data<br>12<br>Original Copy Size                                            |              | Active<br>10<br>h Panel                     | Image: series of the series of the series |
|-------------|-----------------|----------------------------------------------------------------------------------------------------|--------------|---------------------------------------------|----------------------------------------------------------------------------------------------------|
| No.         | lcon            | Size Keys Keys Contents                                                                                         | Displ<br>No. | ay<br>Icon                                  | Contents                                                                                                    |
| 1           | Сору            | Copy Key<br>To use the unit as a photocopier.                                                                   | 6            | Reset                                       | Reset Key<br>Resets all features to the initial power-<br>on state.                                                                                                    |
|             | Fax / Email     | <b>Fax/Email Key</b><br>To use the Facsimile/Internet Fax/Email<br>function.                                    | 7            | Clear                                       | <b>Clear Key</b><br>Clears the copy quantities, etc.                                                                                                    |
|             | Scan/File       | <b>Scan/File Key</b><br>To use the Scan/File function.                                                          | 8            | Stop                                        | Stop Key<br>Stops the Copy/Facsimile/Scan job run.                                                                                                    |
| 2           | Print           | Print Key<br>Sets the Print function.<br>Energy Saver Key                                                       | 9            | Redial/<br>Parte<br>Parte<br>Monitor<br>Sot | <b>Fax (Option) Function Keys</b><br>Refer to the Getting to Know Your<br>Machine in the Operating Instructions<br>(For Facsimile and Internet Fax/Email<br>Functions).                                                                                                    |
| <u>(</u> 2) | Energy Saver    | Saves power while the copier is not in use.                                                                     | 10           | Active                                      | Active Icon/LED<br>The LED lights in GREEN when                                                                                                    |
| 3           | On Line         | Fax/Email "On Line" LED<br>For Fax (Option)/Internet Fax/Email<br>functions.                                    | 1            | ¢                                           | machine is active.<br>Status Icon/LED<br>The LED flashes in RED when trouble                                                                                                    |
| 4           | =√<br>Interrupt | Interrupt Key<br>Interrupts other copy or print jobs while<br>making copies.                                    | 12           | Status                                      | occurs. (See NOTE) Print Data Icon/LED The LED lights in CDEEN when                                                                                                    |
| 5           | Function        | Function Key<br>Use when changing the initial function<br>values (default values) and Key<br>Operator settings. | 13           | Print Data                                  | The LED lights in GREEN when<br>printing print data.<br><b>Print "On Line" LED</b><br>For Print function.                                                                                                    |

#### NOTE

• When the machine detects a problem or an alarm status is activated, the ① Status LED lights or begins to flash. LED Lights: Machine detected a trouble status

- No paper in the selected tray, or toner has run out.
- Machine detected trouble, such as paper misfed or jammed.

LED Flashes: Machine detected an alarm status

- No paper in the Tray. (Tray not selected)
- Toner is getting low, etc.

# **Touch Panel Display**

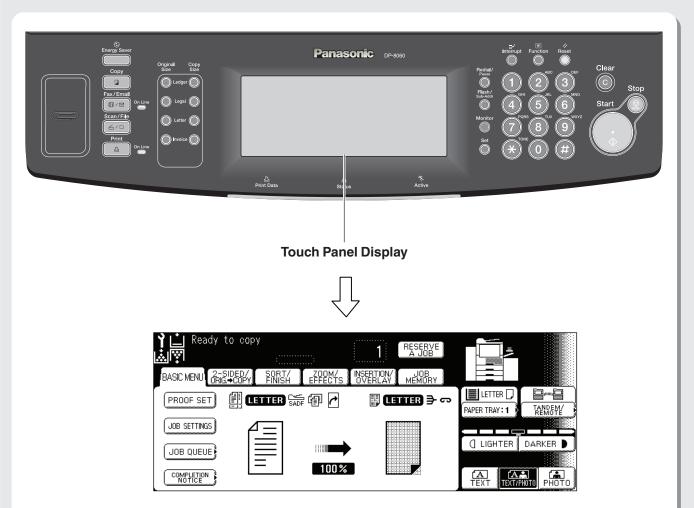

• The above image shows everything is lit at the same time. This is for illustration purposes only, the machine will never have all icons, lit, or flashing at the same time. Refer to pages 17 to 20 for details of each function's image.

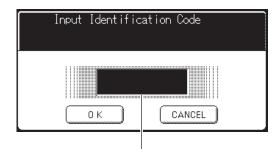

Input an Identification Code with the Keypad.

When the Department Counter function is set up, the departmental Identification Code input screen is displayed on the Touch Panel Display. A registered departmental Identification Code (Max 8-digits) is required to gain access to each secured function, or the secured Copy/Fax/Scanner function(s) cannot be used. Please consult with the Key Operator regarding the departmental Identification Code(s) for the desired function.

#### (NOTE)

- Use only gentle finger pressure to activate the Touch Panel Display. DO NOT USE SHARP OBJECTS such as pens, fingernails etc., as this may damage the panel.
- Touch Panel Display Brightness Adjustment: To adjust the brightness of the Touch Panel display, press and while holding down the "C" (Clear) key, keep pressing the "Original Size/Ledger" or the "Copy Size/Ledger" keys until the desired brightness is achieved.

Original Size/Ledger : Dimmer Copy Size/Ledger : Brighter

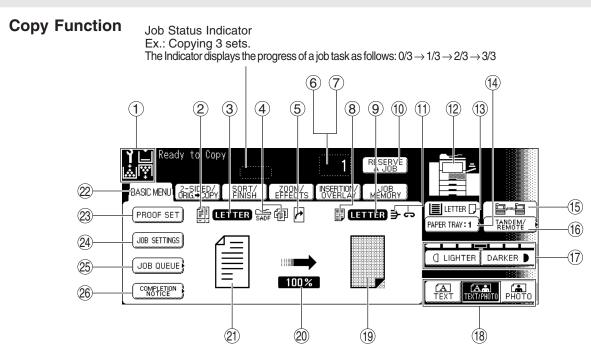

• The above image shows everything is lit at the same time. This is for illustration purposes only, the machine will never have all icons, lit, or flashing at the same time. Refer to pages 17 to 20 for details of each function's image.

| No.  | Contents                                                                                                    | No.  | Contents                                                                                                    |
|------|----------------------------------------------------------------------------------------------------|------|----------------------------------------------------------------------------------------------------|
| 1    | Warning Indications<br>Y : Call Service (Call your Service Provider)<br>: Add Paper : Add Toner<br>: Waste Toner     | 14)  | Paper Tray Selection Button                                                                                                    |
| 2    | Original Image Icon                                                                                                  | (15) | Tandem/Remote Button Indication                                                                                                   |
| 3    | Original Size Indication                                                                                             | (16) | TANDEM/REMOTE Button                                                                                                    |
| 4    | Multi-Size Feeding / Job Build and SADF Mode Indication                                                              | 17   | Contrast Buttons<br>Contrast Indicator (7 levels)<br>Copy contrast can be adjusted.                                               |
| 5    | Rotate Mode Indication<br>This is displayed when the orientation of the original<br>and copy paper are not the same. | 18   | Original Mode Select Buttons<br>The Original Mode setting is useful when copying<br>photographs or illustrations with gray tones. |
| 6    | Number of Copies / Original(s)                                                                                       | (19) | Copy Direction and Paper Direction Indication                                                                                     |
| 7    | Machine / User Error Code Indication (E1-01, U13, etc.)                                                              | 20   | Copy Ratio Indication                                                                                                    |
| 8    | Copy Image Icon                                                                                                    | 21)  | Original Direction Indication                                                                                                    |
| 9    | Copy Size Indication                                                                                                 | 22   | Function Categories                                                                                                    |
| 10   | RESERVE A JOB Button                                                                                                 | 23   | PROOF SET Button                                                                                                    |
| 1    | Finisher Function's Indication                                                                                       | 24   | JOB SETTINGS Button<br>Selected copy jobs will be indicated on the right<br>side of the touch panel display.                      |
| 12   | Machine Outline with Tray Selection (Paper Tray and Output Tray)                                                     | 25   | JOB QUEUE Button                                                                                                    |
| (13) | Paper Level and Size Indication                                                                                      | 26   | COMPLETION NOTICE Button                                                                                                    |

# **Touch Panel Display**

### Fax (Option)/Internet Fax/Email Functions

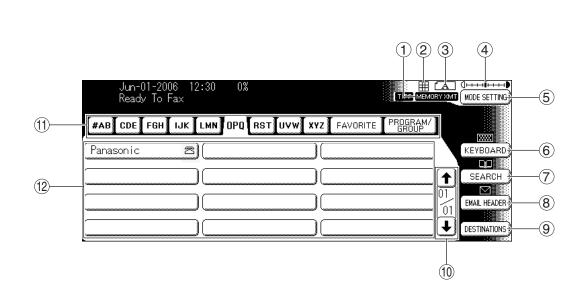

| No. | Contents                                                                                                    | No. | Contents                                                                                        |
|-----|----------------------------------------------------------------------------------------------------|-----|-------------------------------------------------------------------------------------------------|
| 1   | File type and Transmit type                                                                                                    | 7   | SEARCH Button<br>Searches the Local/Global Directory.                                           |
| 2   | Resolution<br>Your machine is preset to Fine resolution, which is<br>suitable for most documents.<br>Use Fine or Super Fine for detailed documents. | 8   | EMAIL HEADER Button<br>Set the address of CC/BCC/FROM.                                          |
| 3   | Original<br>Shows the type of original.                                                                                                    | 9   | DESTINATIONS Button<br>Confirm selected address.                                                |
| 4   | Contrast Indication<br>The scanning contrast densities which are set in<br>the Mode Setting screen are displayed in 7 levels.                       | 10  | Scroll Buttons<br>Displays the other destination screen of same<br>alphabetical tab group.      |
| 5   | MODE SETTING Button<br>More setting can be configured by pressing the<br>MODE SETTING Button.                                                       | 1   | Address Tabs<br>Selects an alphabetical tab group from the Address<br>Book.                     |
| 6   | KEYBOARD Button<br>Allows manual input of the email address.                                                                                        | 12  | Destination Buttons<br>Telephone numbers or Email addresses should<br>be registered in advance. |

### Scan/File Functions

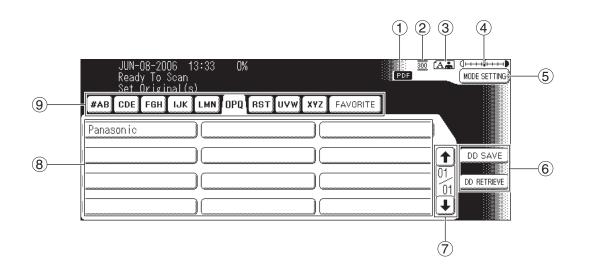

| No. | Contents                                                                                                    | No. | Contents                                                                                                    |
|-----|----------------------------------------------------------------------------------------------------|-----|----------------------------------------------------------------------------------------------------|
| 1   | File Type<br>Displays the scanning file type (TIFF or PDF).                                                                   | 5   | MODE SETTING Button<br>More setting can be configured by pressing the<br>MODE SETTING Button.                                                                  |
| 2   | Resolution<br>Your machine is preset to 300dpi resolution, which<br>is suitable for most documents.                           | 6   | DD SAVE/DD RETRIEVE Buttons<br>Optional DD Server Software (DA-WS20) is required.<br>For more details, refer to the Operating Instructions<br>(For DD Server). |
| 3   | Original<br>Shows the type of original.                                                                                       | 7   | Scroll Buttons<br>Displays the other destination screen of same<br>alphabetical tab group.                                                                     |
| 4   | Contrast Indication<br>The scanning contrast densities which are set in<br>the Mode Setting screen are displayed in 7 levels. | 8   | Destination Buttons<br>Displays the registered destinations (PC/Email<br>Address).                                                                             |
|     |                                                                                                    | 9   | Address Tabs<br>Selects an alphabetical tab group from the Address<br>Book.                                                                                    |

### **Print Function**

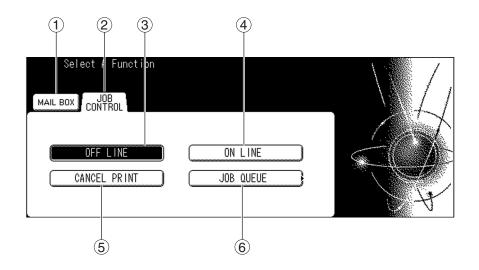

| No. | Contents                                                                                                    | No. | Contents                                                                                                    |
|-----|----------------------------------------------------------------------------------------------------|-----|----------------------------------------------------------------------------------------------------|
| 1   | MAIL BOX Tab<br>Allows you to use the Security Print function to start<br>the printing job.                          | 4   | ON LINE Button<br>Allows you to return your printer ON LINE after<br>taking it OFF LINE with the OFF LINE Button. |
| 2   | JOB CONTROL Tab<br>Allows you to select OFF LINE, ON LINE,<br>CANCEL PRINT, JOB QUEUE functions.                     | 5   | CANCEL PRINT Button<br>Allows you to cancel a print job before the printing<br>has started.                       |
| 3   | OFF LINE Button<br>Allows you to temporarily take your printer OFF<br>LINE when you want to cancel a print job, etc. | 6   | JOB QUEUE Button<br>Allows you to see the print jobs which are in<br>progress or in the printing queue.           |

Copying

### How to Place Originals

#### On the ADF

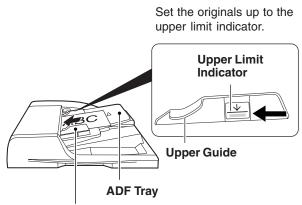

When copying a thick Booklet, open the ADF and verify that the ADF Hinge was returned to original position if the rear of the ADF was raised.

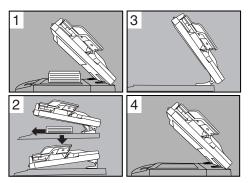

#### **Original Guides** Adjust to the original's width

#### Notice for ADF

Once the originals are set, press Start key, and do not touch the originals as it may cause them to jam.
 Before setting the originals on the ADF, make sure they are free of clips or staples.

#### Originals that cannot be used

 Drawing papers, Transparencies, Labeling paper, Heavy weight papers, Thin Art papers, Film, Thermal papers

#### **Inappropriate Originals**

- Papers which are curled, ripped, creased, folded, punched, glued, stapled or self adhesive.
- Originals of assorted (mixed) width size (except for the combination of Ledger and Letter)
- Paste-ups
- Pressure sensitive or carbon backed papers
- Paper with excessive curl
- Stapled originals
- Freshly printed copies from a laser printer which is still wet with color ink or whiteout.
- Originals with fresh White-Out (Liquid paper correction fluid)

#### On the Platen

#### **Notice for Platen**

Align the original to top left corner mark (  $\swarrow$  ).

- If the original is not positioned properly, a portion of the original may not be copied.
- For originals smaller than 5.5" x 8.5" (Invoice) size, position the original within the 5.5" x 8.5" area and select 5.5" x 8.5".

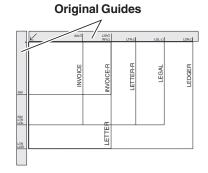

**Ex: Sheet Original** 

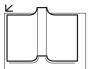

**Ex: Book Original** 

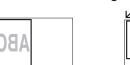

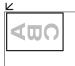

# **Basic Copy Operation**

### Making a Copy

Original and Copy size are automatically selected.

#### NOTE

- If the power is turned OFF, turn ON the Main Power Switch, and then turn ON the Power Switch.
- During the copy operation and after making copies, the fan motor may start spinning. This is a normal operation and is used to cool down the copier.
- When the desired size of paper is not set in the Paper Tray, use the sheet Bypass. (See page 55)

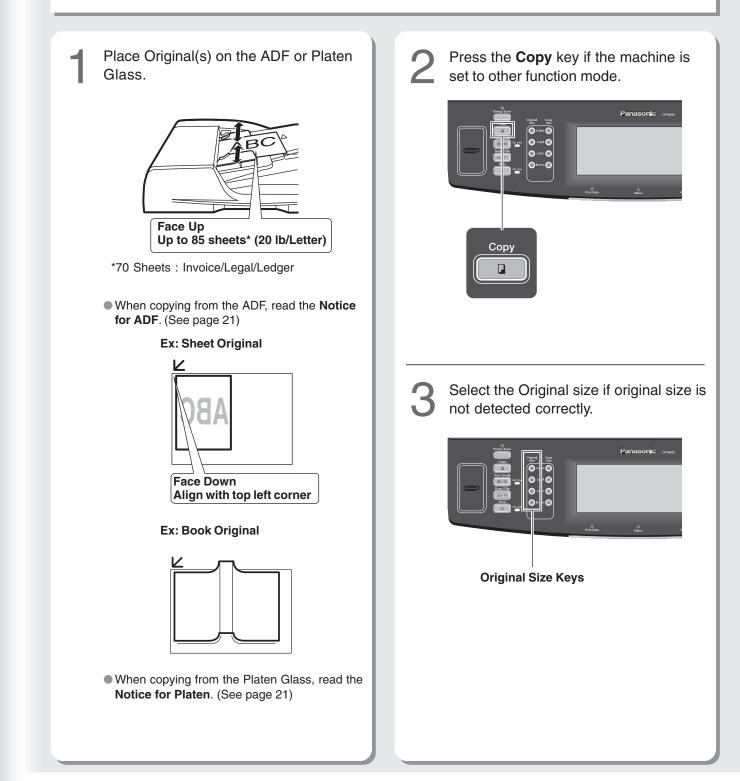

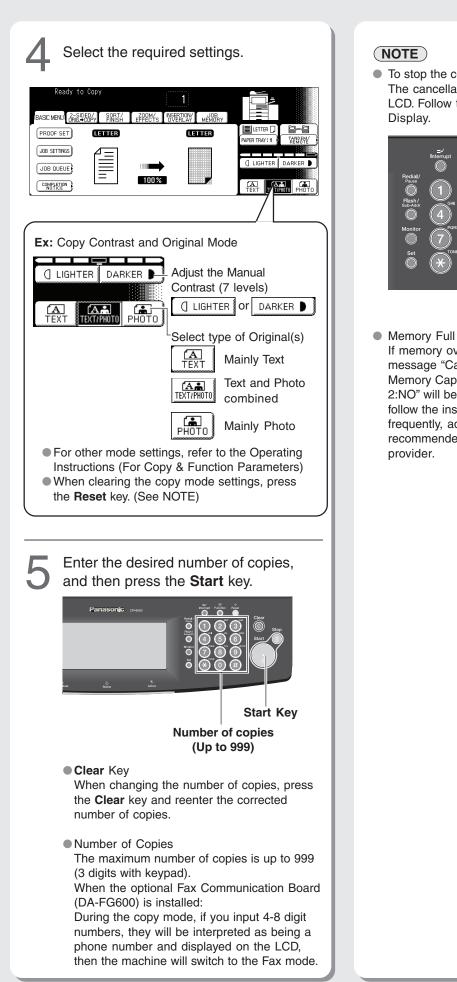

#### (NOTE)

• To stop the copy job, press the **Stop** key. The cancellation message will appear on the LCD. Follow the instructions on the Touch Panel Display.

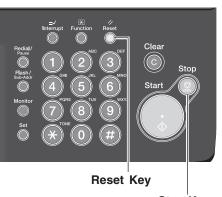

Stop Key

If memory overflows during original scanning, the message "Cannot Complete Job / Exceeds Memory Capacity / Output Current Pages? 1:YES 2:NO" will be displayed on the LCD. If this occurs, follow the instructions on the LCD. If this occurs frequently, adding optional memory is recommended, consult with an authorized service provider.

# **Printing from PC**

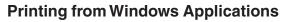

Operation Chart

- Installing the Printer Driver software and setting up the Printer Driver.
   Refer to the Operating Instructions (For Setting
  - Up) provided with another booklet.

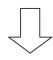

- 2. If more than one printer is installed on your PC, select the Printer as installed in step 1.
  - If it is not set to the default printer, refer to the following steps. (ex.Windows XP/Server 2003)
    - (1) Click the "Start", select "Printers and Faxes", and then click the Printer icon.
    - (2) Right-click on the desired printer icon, and then select "Set as Default Printer" in popup menu. The check mark next to the printer icon denotes a Default Printer.

 Select the required settings.
 Ex. Page range, number of copies, etc. (See right column)

4. Click **Print** to start printing the document(s) from the PC.

Selecting the required settings

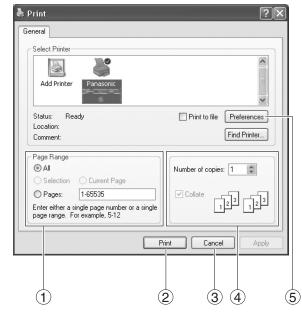

| No. | Contents         | Contents                                                                                                    |  |
|-----|------------------|----------------------------------------------------------------------------------------------------|--|
| 1   | Page Range       | All: Prints all pages.Selection: Prints displayed area<br>on the PC screen.Current Page: Prints displayed page.Pages: Prints selected pages. |  |
| 2   | Print            | Starts to printing document(s).                                                                                                    |  |
| 3   | Cancel           | Closes the print dialog box.                                                                                                    |  |
| 4   | Number of copies | Number of copies : 1-999<br>Collate : Printed multiple documents<br>are sorted automatically.                                                |  |
| 5   | Preferences      | Selecting other settings.<br>Refer to the Operating<br>Instructions (For Software (Printe<br>Driver)) on the provided CD<br>ROM.             |  |

#### NOTE

 The screen image that appears on your PC display may vary, depending on the application software you are using.

# **Network Scanner**

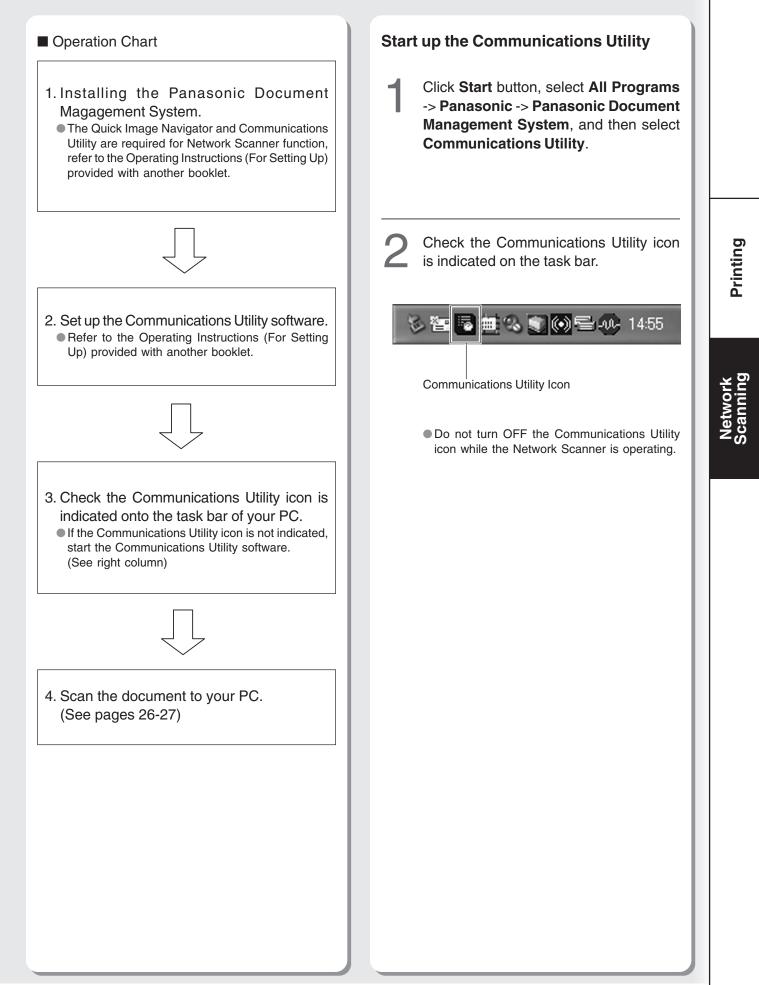

# **Network Scanner**

### Scanning the Document to Your PC

Scanned data will be directly transferred to your PC. By using the optional installed software (Panasonic Document Management System), you can view or edit the scanned data on your PC.

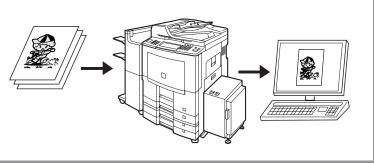

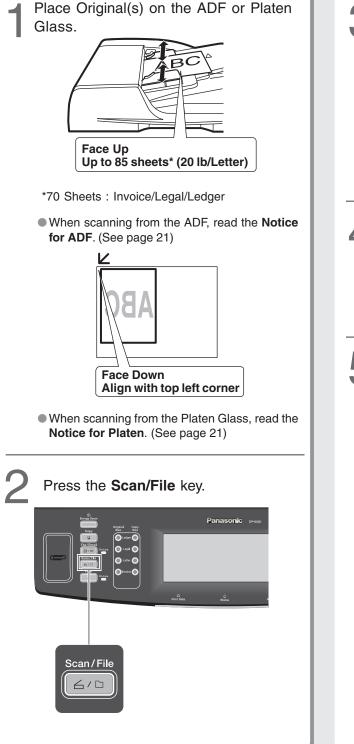

Select the destination (PC) for the scanned data.

| Panasonic |  |         |
|-----------|--|---------|
|           |  |         |
|           |  | DD RETE |
|           |  | <br>L   |

• If the Panasonic Communications Utility software is not started on your PC, a destination is not shown on the Touch Panel Display.

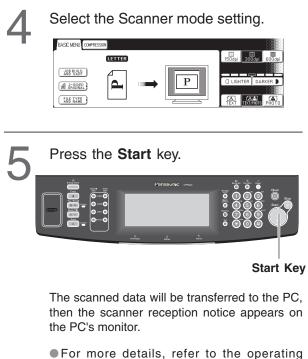

instructions (for Quick Image Navigator) on the

provided CD-ROM.

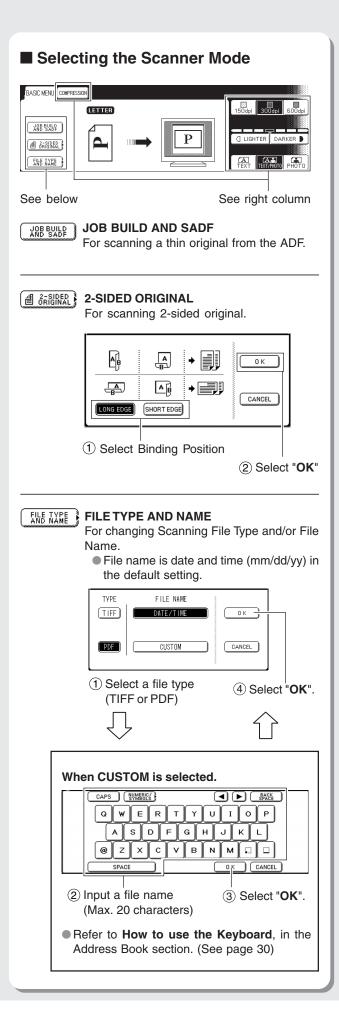

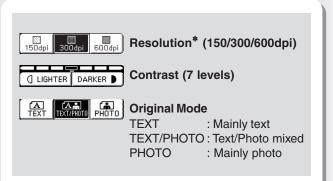

#### \*150dpi: Text mode only.

To scan smaller characters (8-point or smaller) clearly, select TEXT mode, and then select 600 dpi. Since the file size increases with higher resolutions, the transfer time becomes longer depending on the specifications of the network, and the computer you are using.

#### When COMPRESSION is selected.

# 

| JB IG                                               |
|-----------------------------------------------------|
| Modified Huffman format:<br>Lowest compression      |
| Modified Read format:<br>Higher compression than MH |

|      | ·                                                           |
|------|-------------------------------------------------------------|
| MMR  | Modified MR format:<br>Higher compression than MR           |
| JBIG | Joint Bi-level Image format:<br>Higher compression than MMR |

#### NOTE

ΜН

MR

- When clearing the scanning mode settings, press the **Reset** key.
- To stop the scanning job, press the Stop key.

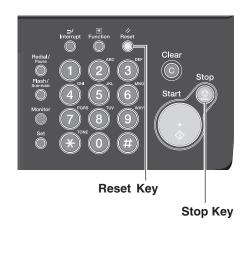

# Address Book (Facsimile)

### Creating an Address Book

#### NOTE

- For details on how to edit a registered address, refer to **Address Book** in the Operating Instructions (For Facsimile and Internet Fax/Email Functions) on the provided CD-ROM.
- Up to 1,000 addresses can be registered.

| <image/> <image/>                                                                                                    | 5 | Enter a telephone number (up to 36 digits), and then select "OK".<br>For Facsimile           For Facsimile           Image: Cancel           Enter a telephone number with the Keypad.           • When changing a number, move a cursor (_) to the right side of the incorrect number, and then press Clear key.                                                                                                    |
|----------------------------------------------------------------------------------------------------|---|----------------------------------------------------------------------------------------------------|
| GENERAL SETTINGS<br>(FAX/EMAIL SETTINGS)<br>(SCANNER SETTINGS)<br>SCANNER SETTINGS<br>SCANNER SETTINGS<br>SCANNER SETTINGS<br>SCANNER SETTINGS<br>SCANNER SETTINGS<br>SCANNER SETTINGS<br>(SCANNER SETTINGS)<br>(SCANNER SETTINGS) | 6 | Enter the name of the destination (up to 15 characters), and then select <b>"OK"</b> .                                                                                                    |
| (00 Address Book         (01 Program Keys         (02         (03         (04 Key Operator Mode             Select "O1 Add Telephone Number".             (00 Print Address Book List         (01 Add Telephone Number         (02 Add EMAIL Address         (03 Modify Station         (04 Delete Station                                                                                                    | 7 | Enter the Key Name of the Address<br>Book (up to 15 characters), and then<br>select "OK".                                                                                                    |
|                                                                                                    |   | Function Key   Function Key Function Key Function Key Function Key Select "FAX/EMAIL SETTINGS". General Key General Key Function Key Function Key General Key Function Key Function Key General Key Function Key Function Key General Key Function Key Function |

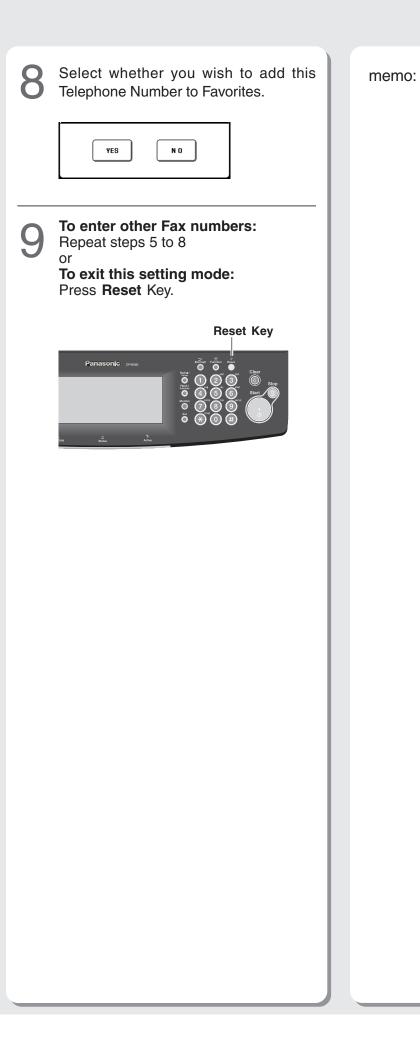

Facsimile / Internet Fax/Email

# Address Book (Internet Fax/Email)

### Creating an Address Book

#### NOTE

- For details on how to edit a registered address, refer to Address Book in the Operating Instructions (For Facsimile and Internet Fax/Email Functions) on the provided CD-ROM.
- Up to 200 addresses can be registered.

| 1 | Press the Function Key.<br>Function Key<br>Panasorie wwwwwwwwwwwwwwwwwwwwwwwwwwwwwwwwwwww | 5 | Enter an Email address (up to 60<br>characters), and then select "OK".<br>For Internet Fax/Email                                                                                                    |
|---|-------------------------------------------------------------------------------------------|---|----------------------------------------------------------------------------------------------------|
| 2 | Select "FAX/EMAIL SETTINGS".                                                              |   | <ul> <li>How to use the Keyboard<br/>CAPS: Selecting a lower or upper case letter.</li> <li>NUMERIC/SYMBOLS:<br/>Entering number/symbol characters.</li> <li>Image: Moving a cursor (_).</li> <li>BACK SPACE:<br/>Deleting character.</li> <li>When changing number, move cursor (_) to<br/>the right side of the incorrect character, and<br/>then select "BACK SPACE".</li> </ul>                                                                                                    |
| 3 | Select "OO Address Book".                                                                 | 6 | Enter the name of the destination (up to 15 characters), and then select "OK".                                                                                                    |
| 4 | Select "O2 Add EMAIL Address".                                                            | 7 | Enter the Key Name of the Address<br>Book (up to 15 characters), and then<br>select "OK".          Image: Comparison of the Address         Image: Comparison of the Address |

| 8 | Select whether you wish to add this email address to Favorites.                                                                                                    |  |
|---|----------------------------------------------------------------------------------------------------|--|
| 9 | To enter other Email addresses:<br>Repeat steps 5 to 8<br>or<br>To exit this setting mode:<br>Press Reset Key.                                                                                                    |  |
|   | Panasonic or construction of the second second seco |  |
|   |                                                                                                    |  |
|   |                                                                                                    |  |
|   |                                                                                                    |  |
|   |                                                                                                    |  |

memo:

# Placing Originals (Facsimile/Internet Fax/Email)

### How to Place Originals

### On the ADF/Platen (See page 21)

#### Sending Non-Standard Size Originals

When transmitting non-standard size original(s), the machine may perform Rotate Transmission automatically and not transmit the portion of the original that exceeds the standard size ("P" portion).

> When an oversized original is sent to another machine, sometimes, it is reduced in accordance with the other party's recording paper size.

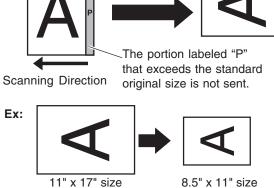

Rotation XMT

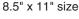

# Scanning Area

Ex: **Original Width:** 216 mm (8.5")

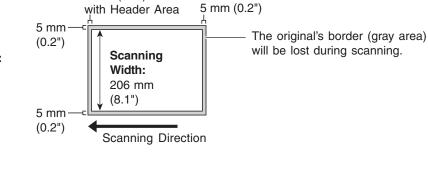

8 mm (0.3")

### Original Size

From the ADF

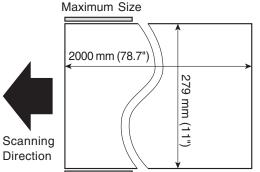

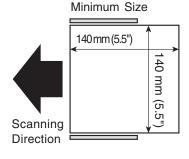

#### From the Platen Glass

Maximum Size

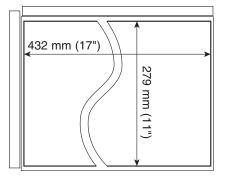

# Sending Originals (Facsimile)

### Sending Scanned data via Facsimile

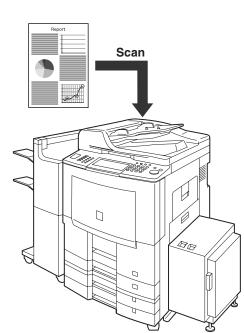

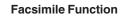

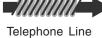

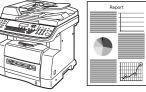

Facsimile Machine

Place Original(s) on the ADF or Platen Glass.

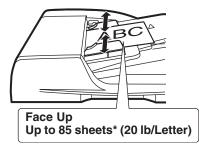

\*70 Sheets : Invoice/Legal/Ledger

• When scanning from the ADF, read the Notice for ADF. (See page 21)

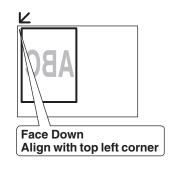

• When scanning from the Platen Glass, read the Notice for Platen. (See page 21)

Press Fax/Email key.

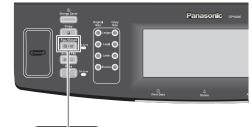

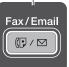

<Continue on the next page...>

# Sending Originals (Facsimile)

Select either ADDRESS BOOK DIALING, or MANUAL NUMBER DIALING.

#### For ADDRESS BOOK DIALING

Telephone numbers should be registered in advance. (See pages 28-29)

| Memory Transmit STN(s):001<br>TO:PANASONIC<br>5551234                                                                                                    |                     |
|----------------------------------------------------------------------------------------------------|---------------------|
| #AB     CDE     FGH     IJK     LMN     OPQ     RST     UVW     XYZ     FAVORIT       PANASONIC     Rest     CITALITY     DEPT     CITALITY     DEPT     CITALITY     CITALITY     CIT | E PROGRAM/<br>GROUP |
|                                                                                                    | SEARCH              |
|                                                                                                    |                     |
|                                                                                                    | DESTINATIONS        |

Select the destination

#### For MANUAL NUMBER DIALING

Facsimile: Enter the telephone number with the Keypad, and then select "OK". EX: 5 5 5 1 2 3 4

| 5551234 |        |                      |
|---------|--------|----------------------|
| ОК      | CANCEL | ADD TO<br>LOCAL DIR. |

Select "**MODE SETTING**" to configure the desired Facsimile mode settings.

 For more details, refer to the Operating Instructions (For Facsimile and Internet Fax/ Email Functions).

| Memory Tra<br>Add More S<br>Press STA |             |                      |                    |
|---------------------------------------|-------------|----------------------|--------------------|
| #AB CDE FGH                           | IJK LMN OPQ | RST UVW XYZ FAVORITE | a unuur a assesses |
| AFRICA                                | AMERICA     | ANTARTICA            | E KEYBOARD         |
| APOLLO                                | asia 🖻      | BERLIN               |                    |
| BRAZIL                                |             |                      |                    |
|                                       |             |                      |                    |

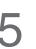

### Press the Start key.

The document(s) will be stored into memory with a file number.

Then starts dialing the telephone number immediately after storing the first page.

The remaining page(s) continue to store into memory.

#### NOTE

- When clearing the sending mode settings, press the **Reset** key.
- To stop the transferring job, press the Stop key. The cancellation message will appear on the LCD. Follow the instructions on the Touch Panel Display.

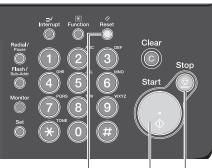

Reset Key Start Key

Stop Key

# Sending Originals (Internet Fax/Email)

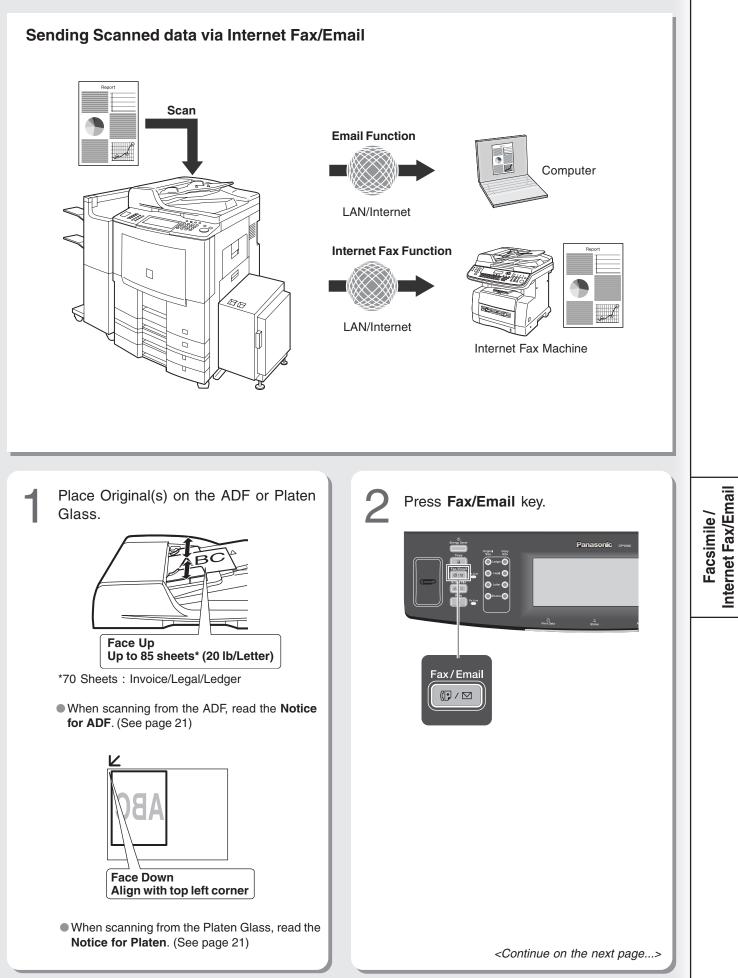

# Sending Originals (Internet Fax/Email)

Select either ADDRESS BOOK EMAIL ADDRESSING, or MANUAL EMAIL ADDRESSING.

#### For ADDRESS BOOK EMAIL ADDRESSING

Email addresses should be registered in advance. (See pages 30-31)

|      | TO:PA<br>abc@p |     |     | cam |       |      |     |     |          | TIFF MEMOR        | NODE SET  |
|------|----------------|-----|-----|-----|-------|------|-----|-----|----------|-------------------|-----------|
| #AB  | CDE            | FGH | IJK | LMN | OPQ   | RST  | UVW | XYZ | FAVORITE | PROGRAM/<br>GROUP |           |
| PANA | SONIC          |     |     | QU  | ALITY | DEPT |     | 8)  |          | )                 | KEYBOA    |
|      |                |     |     |     |       |      |     |     |          |                   | SEARC     |
|      |                |     |     |     |       |      |     |     |          |                   | EMAIL HEA |
|      |                |     |     | (   |       |      |     |     |          |                   | DESTINATI |

Select the destination

#### For MANUAL EMAIL ADDRESSING Internet Fax/Email:

Enter the Email address using the **KEYBOARD**.

| Ready 1<br>Origina | 1 Set   | TUYW XYZ FAVORITE |                   |
|--------------------|---------|-------------------|-------------------|
| AFRICA             | AMERICA | ANTARTICA         | PROGRAM/<br>GROUP |
| APOLLO<br>BRAZIL   | ASIA    | 8) BERLIN         | OT SEARCH         |
|                    |         |                   |                   |
| <u>.</u>           |         |                   | (1)               |

Enter the Email address, and then select "**OK**". **EX:** abc@panasonic.com

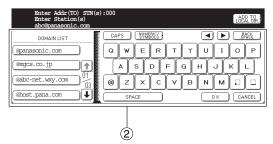

 Refer to How to use the Keyboard, in the Address Book section. (See page 30)

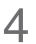

Select "**MODE SETTING**" to configure the desired Internet Fax/Email mode settings.

• For more details, refer to the Operating Instructions (For Facsimile and Internet Fax/ Email Functions).

| WWM-dd-yyyy 19<br>Ready To Fax<br>ORG. SIZE = @1 | 5:00 0%                      |                   |
|--------------------------------------------------|------------------------------|-------------------|
|                                                  | LMN OPQ RST UVW XYZ FAVORITE | PROGRAM/<br>GROUP |
| AFRICA 🖂                                         | AMERICA 🖂 ANTARTICA          | A KEYBOARD        |
| (APOLLO 8                                        | ASIA 🗃 BERLIN                | SEARCH            |
| BRAZIL 🗹                                         |                              |                   |
|                                                  |                              | DESTINATIONS      |

# Press the Start key.

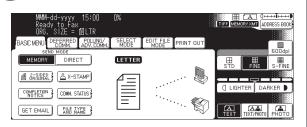

The document(s) will be stored into memory with a file number.

- Then starts connecting to the LAN immediately after storing the first page.
- The remaining page(s) continue to store into memory.

#### NOTE

- When clearing the sending mode settings, press the **Reset** key.
- To stop the transferring job, press the Stop key. The cancellation message will appear on the LCD. Follow the instructions on the Touch Panel Display.

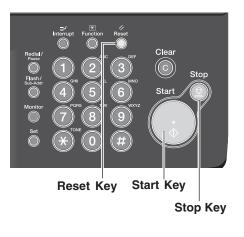

# **Receiving an Email from POP Server**

### **Receiving Email Automatically**

With "147 Auto POP Receive" set to "Valid" and POP acquisition interval set between 1 and 60 minutes in Fax Parameters (refer to the Operating Instructions (For Facsimile and Internet Fax/Email Functions)), queries are transmitted to the POP Server periodically to check for new mail.

If there is Email on the POP Server when a query is transmitted, it is retrieved and printed automatically.

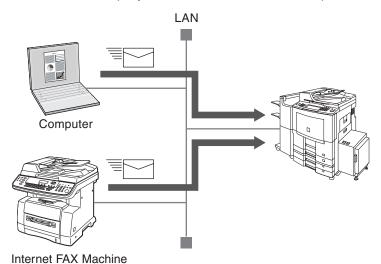

### NOTE

• For instructions on how to configure the Internet Fax/Email, refer to the Operating Instructions (For Facsimile and Internet Fax/Email Functions) on the provided CD-ROM.

### **Receiving Email Manually**

With POP acquisition interval set between 1 and 60 minutes, queries are transmitted to the POP Server periodically to check for new mail, and the number of the incoming Email messages on the server appears on the display.

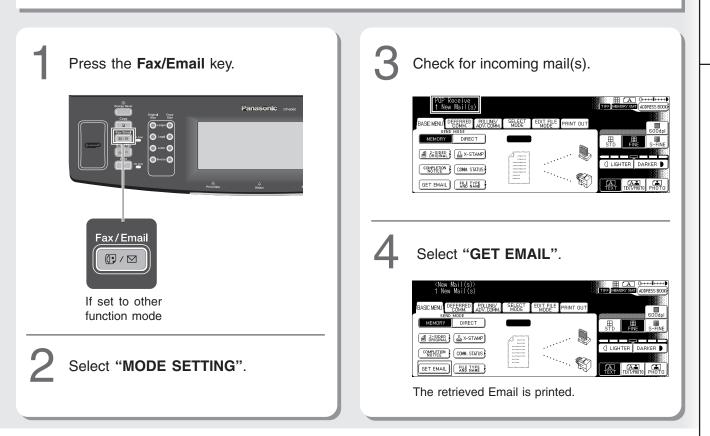

# Se Troubleshooting

| Check                                                                                                    | Action                                                                                                    |
|----------------------------------------------------------------------------------------------------|----------------------------------------------------------------------------------------------------|
| Unit Does Not Operate                                                                                                    |                                                                                                    |
| Does the display light?                                                                                                    | Check if the Power Switches (Main Power Switch<br>on the back and Power Switch on the Left Side<br>of the machine) are turned ON and if the power<br>cord is plugged into the AC outlet. |
| Does the Energy Saver key flash (or light) and displays are turned OFF?                                                                                | Press <b>Energy Saver</b> key on the control panel.<br>(See page 15)                                                                                                    |
| Does any of the U## codes and messages<br>appear on the display?<br>(U1, U4, U6, U7, U11etc.)                                                          | Perform actions in accordance with each message.                                                                                                    |
| Does the Add Staples indicator and message appear on the display?                                                                                      | Add Staples (See pages 57-61)<br>Remove all jammed staples. (See pages 58-61)                                                                                                    |
| Does the Add Paper indicator and message appear on the display? $(\lfloor \overset{\bullet}{\underline{l}} \rfloor)$                                   | Add paper. (See pages 54-55)                                                                                                    |
| Does the paper misfeed indicator and message appear on the display? (8 $V_{\rm c}$ )                                                                   | Remove the misfed paper. (See pages 41-53)                                                                                                    |
| Does E#-## indicator and message appear on the display?                                                                                                | Turn the Power Switch on the Left Side and the<br>Main Power Switch on the Back of the machine<br>to the OFF and ON. If the error code does not<br>clear, call your Service provider.    |
| The machine would not accept the next job during operation, instructed job would not be accepted for a long time period or job would not be completed. | Turn the Power Switch on the Left Side and the Main Power Switch on the Back of the machine to the OFF and ON.                                                                           |
|                                                                                                    |                                                                                                    |
| Light Copies                                                                                                    |                                                                                                    |
| Does the contrast indicator say "LIGHTER"?                                                                                                    | Touch the "DARKER" button.                                                                                                    |
| Does the Add Toner indicator and message                                                                                                    | Replace the Toner Bottle.                                                                                                    |

appear on the display?  $(| \overset{\bullet}{\underline{\vdots}} |)$ 

(See page 56)

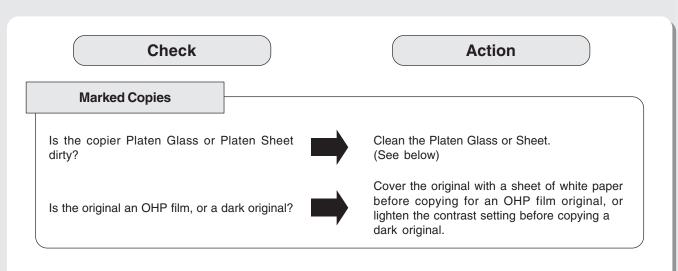

■ If the measures outlined above do not solve the problem, call your Service provider.

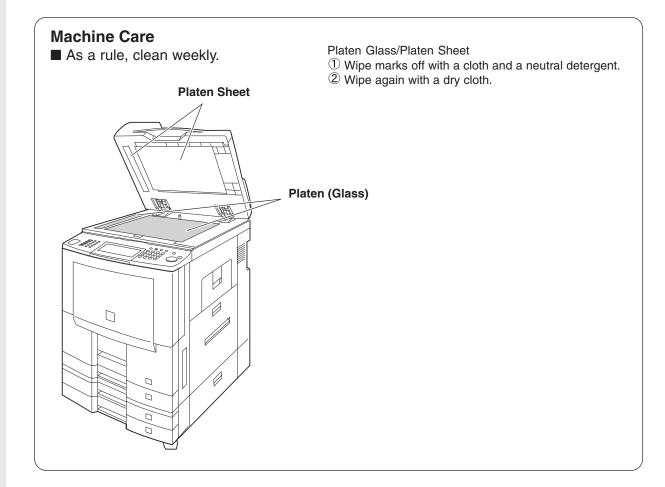

# Se User (U) / Error Codes

User Error Codes (U Codes)

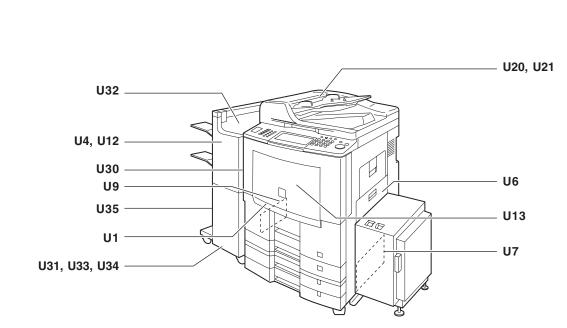

| Code | Check Points                                                                         |
|------|--------------------------------------------------------------------------------------|
| U1   | Front Cover is open.                                                                 |
| U4   | Finisher is separated from the machine.                                              |
| U6   | Right Cover is open.                                                                 |
| U7   | Right Lower Cover is open.                                                           |
| U9   | Left Cover is open.                                                                  |
| U12  | Finisher Staple Cover/Upper Cover is open.<br>Trash Box is not installed. (DA-FS330) |
| U13  | Low Toner.                                                                           |
| U16  | Call your Service provider.                                                          |
| U18  | Total Copy Count is limit, consult with your Key Operator.                           |

| Code | Check Points                                                          |
|------|-----------------------------------------------------------------------|
| U20  | ADF is open.                                                          |
| U21  | ADF is opened while scanning from ADF.                                |
| U30  | Punch Dust Cover is open.                                             |
| U31  | Paper is remained in the Saddle-Stitcher Unit.                        |
| U32  | Finsher Infeed/Inner Cover is open.<br>(DA-FS605/FS355A)              |
| U33  | Stapler of Saddle Stitcher Unit is incorrectly set. (DA-FS605/FS355A) |
| U34  | Finisher Lower Front Cover is open.<br>(DA-FS605)                     |
| U35  | Saddle Exit Cover is open. (DA-FS605)                                 |
| U90  | Need to replace the battery. (See page 64)                            |

# **Removing Misfed Paper**

(Paper Tray 1-4 and Sheet Bypass)

the trays.

Verify that the media type selection in the control panel matches the media loaded on

Ex: Select "Transparency" when Transparencies are loaded in the Sheet Bypass

| Locations/User Error Codes (J Codes)                                                            |                                                                                |                                       |    |                                                                                                    |                                                                                                    |  |
|-------------------------------------------------------------------------------------------------|--------------------------------------------------------------------------------|---------------------------------------|----|----------------------------------------------------------------------------------------------------|----------------------------------------------------------------------------------------------------|--|
| DA-FS                                                                                           | 330 DA-FS355 DA-F<br>DA-FS355A<br>H                                            |                                       |    |                                                                                                    | <ul> <li>The display indicates the section of the misfed paper. Remove the misfed paper and check to see if the misfed location indicator has been cleared. If other locations indicate presence of paper, remove them and check the display again.</li> <li>If an unknown error code appears, or cannot clear the error codes, switch off the machine and contact the authorized Panasonic dealer.</li> </ul> |  |
| <b>8</b> 1                                                                                      | Jam Location                                                                   | Copier<br>ADU<br>Paper Feed Un<br>LCT | it | <b>B</b> : Paper I<br><b>C</b> : Paper<br><b>D</b> : Paper<br><b>E</b> : ADU A<br><b>F</b> : Revers<br><b>G</b> : 3000-S | a Console (See page 42)<br>Entry Area (See page 43)<br>Transport Area (See page 44)<br>Exit/Fuser Area (See page 45)<br>rea (See page 46)<br>e Area (See page 47)<br>Sheet Tray (LCT) Area (See page 47)<br>r (See pages 48-50)                                                                                                    |  |
|                                                                                                 | Misfed Indicator Finis <ul> <li>Indicates to open each cover, check</li> </ul> |                                       |    | I: Saddle-Stitch Finisher (See pages 51-52)                                                                              |                                                                                                    |  |
| and remove any misfed paper.                                                                    |                                                                                |                                       |    | J: i-ADF (See page 53)                                                                                                   |                                                                                                    |  |
| Code                                                                                            | Check Points                                                                   |                                       |    | Code                                                                                                    | Check Points                                                                                                    |  |
| J00                                                                                             | Sheet Bypass (Remove the                                                       | misfed paper.                         |    | J19                                                                                                    | Paper Feed Section and ADU Section                                                                                                    |  |
|                                                                                                 | and then open and close th                                                     |                                       |    | J29                                                                                                    | System Console Section                                                                                                    |  |
|                                                                                                 | Paper Tray 1 and Paper Fe                                                      |                                       |    |                                                                                                    | ADU Section and Fuser/Exit Section                                                                                                    |  |
|                                                                                                 | (Paper Tray 1-4 and Sheet                                                      |                                       |    | J84, J85,                                                                                                    |                                                                                                    |  |
| J02, J22                                                                                        | J02, J22 Paper Tray 2 and Paper Feed Section<br>(Paper Tray 2)                 |                                       |    | J88                                                                                                    |                                                                                                    |  |
| J03, J23                                                                                        | J03, J23 Paper Tray 3 and Paper Feed Section<br>(Paper Tray 2-4)               |                                       |    | J30, J31,<br>J40,<br>J42-J45                                                                                             | Paper Feed Section and Fuser/Exit Section                                                                                                    |  |
|                                                                                                 | J04, J24 Paper Tray 4 and Paper Feed Section<br>(Paper Tray 3, 4)              |                                       |    |                                                                                                    | Fuser/Exit Section and Paper<br>Transport Section                                                                                                    |  |
| J07, J08, Paper Feed Section<br>J09, J27, (Paper Tray 2 and Optional Paper Tray 3<br>J28 and 4) |                                                                                |                                       |    | Fuser/Exit Section                                                                                                    |                                                                                                    |  |
|                                                                                                 | J06, J16, LCT Section                                                          |                                       |    | J54-J55                                                                                                    | Paper Transport Section                                                                                                    |  |
| J26                                                                                             |                                                                                |                                       |    | J60-J64                                                                                                    | Optional Finisher Section                                                                                                    |  |
| J18, J33                                                                                        | 33 Paper Feed Section<br>(Paper Tray, 1-4 and Sheet Bypass)                    |                                       |    | J70-J79                                                                                                    | ADF Section                                                                                                    |  |

J70-J79 ADF Section

J92-J94

# Removing Misfed Paper

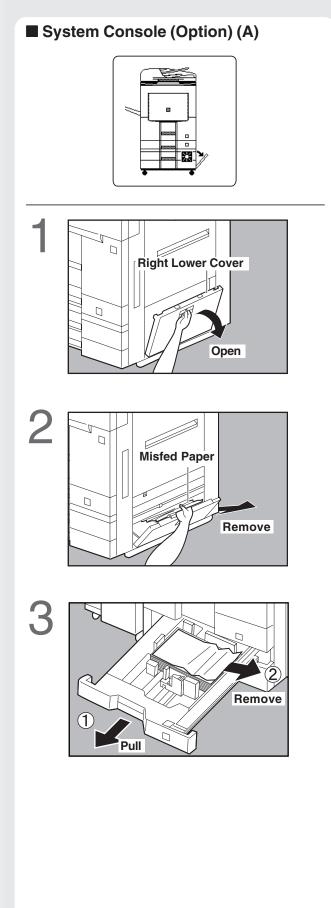

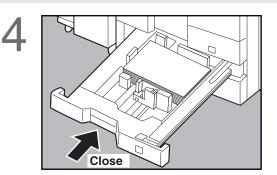

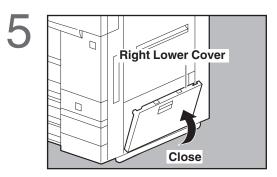

**Problem Solving** 

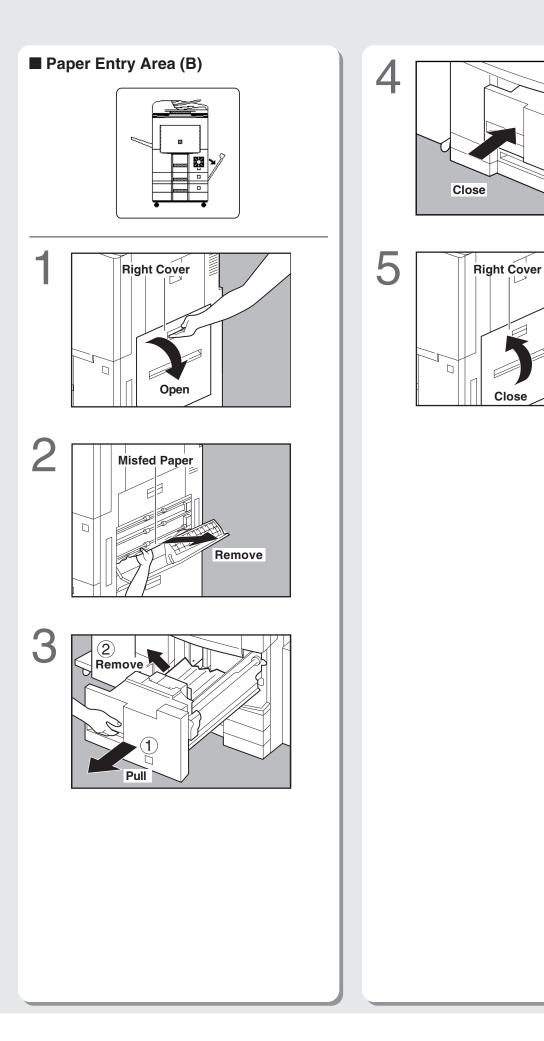

**Problem Solving** 

 $\Box$ 

Close

# Removing Misfed Paper

Paper Transport Area (C)

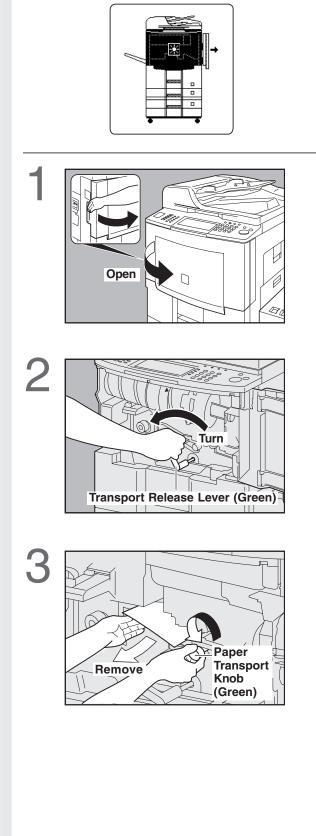

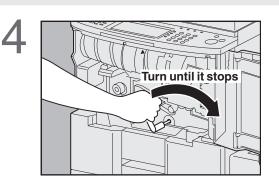

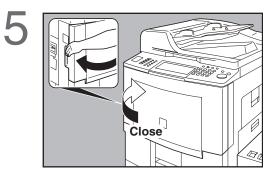

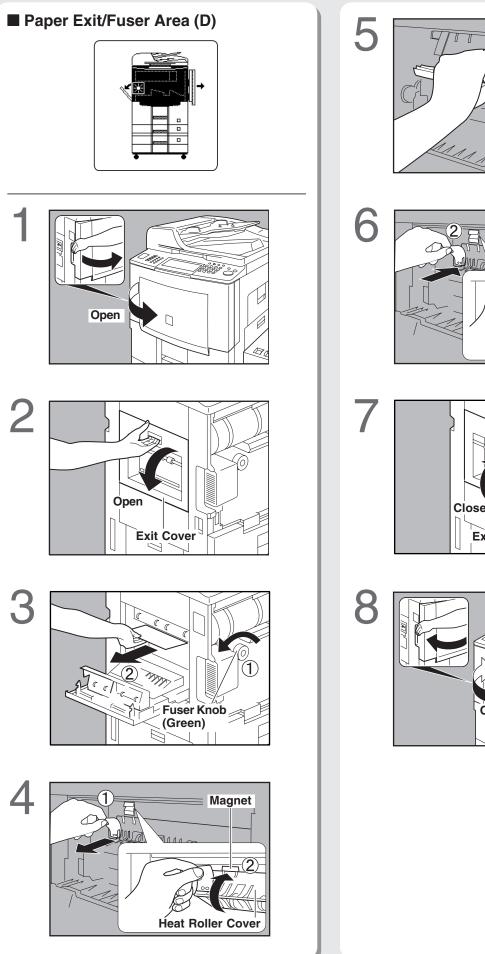

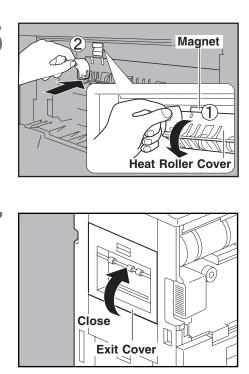

Remove

NΛ

Caution heated surface

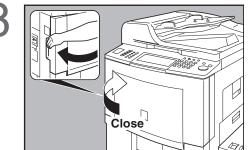

# **Removing Misfed Paper**

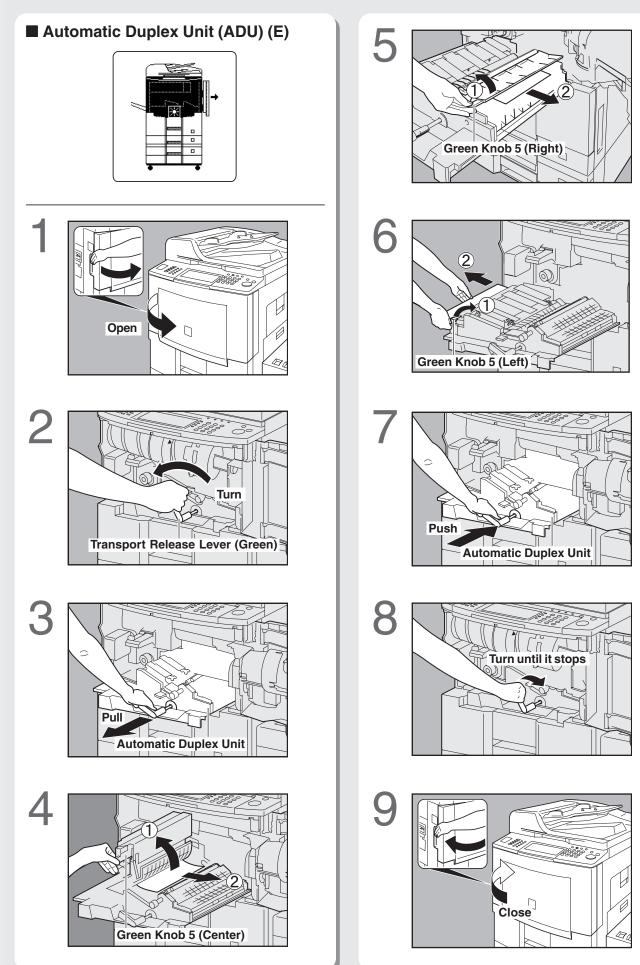

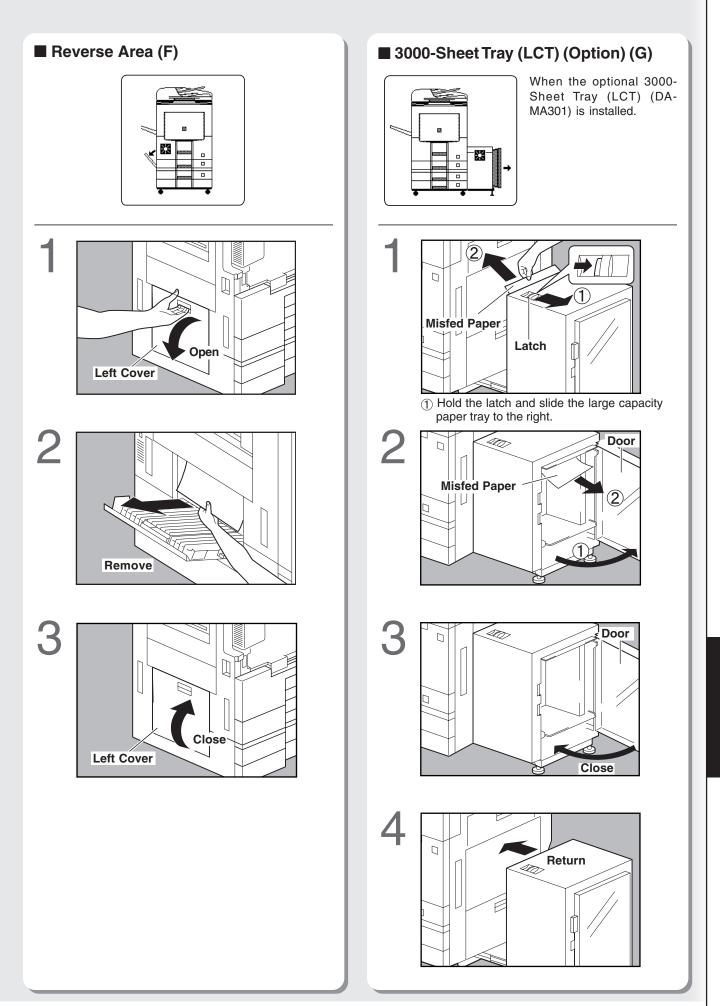

# Se Removing Misfed Paper

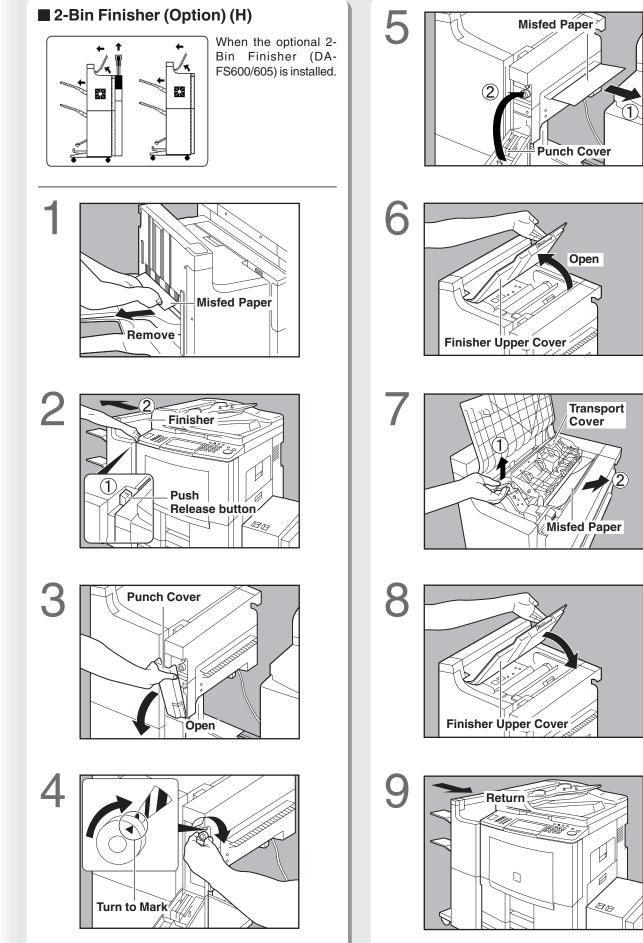

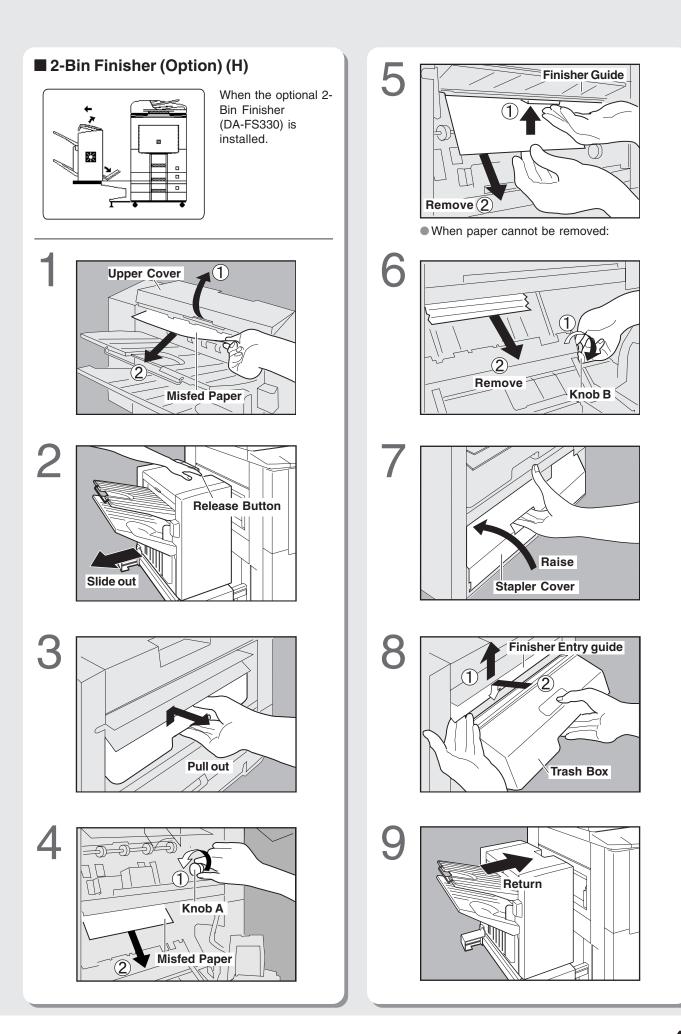

# Se Removing Misfed Paper

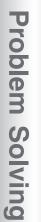

### 1-Bin Saddle-Stitch Finisher (Option) (H)

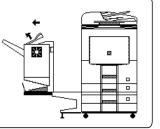

When the optional 1-Bin Saddle-Stitch Finisher (DA-FS355A) is installed.

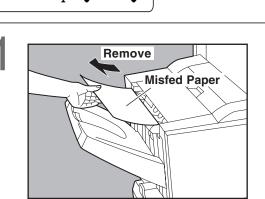

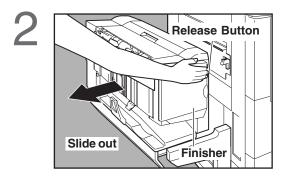

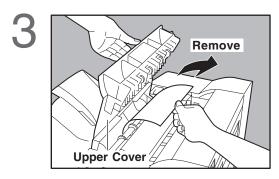

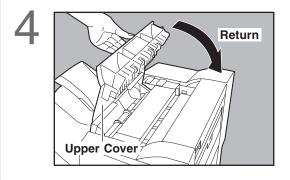

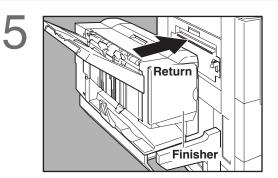

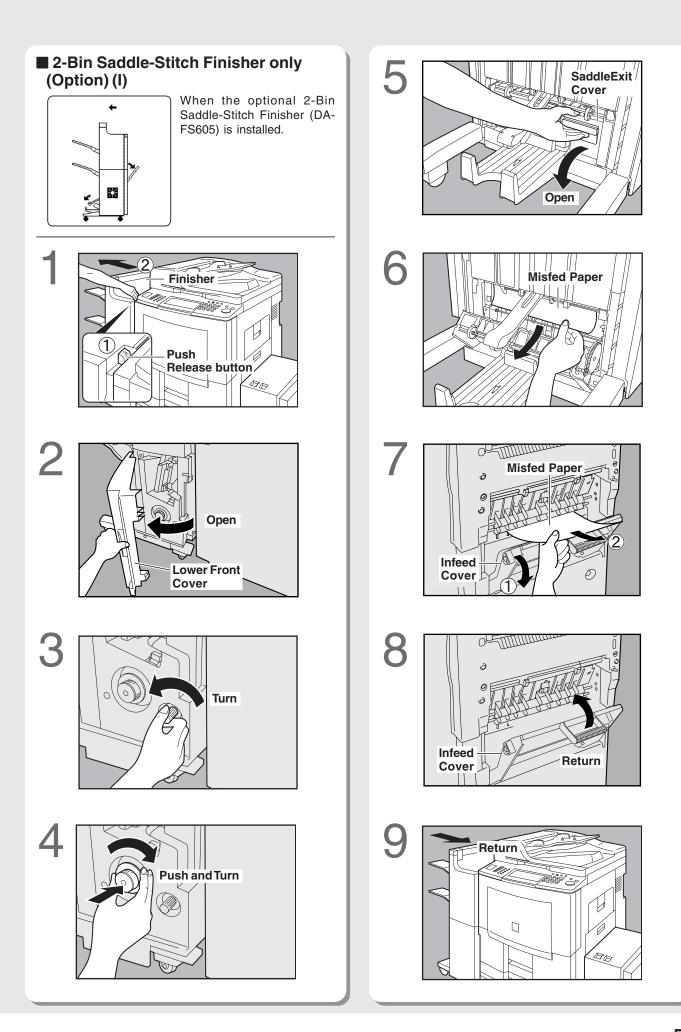

# Removing Misfed Paper

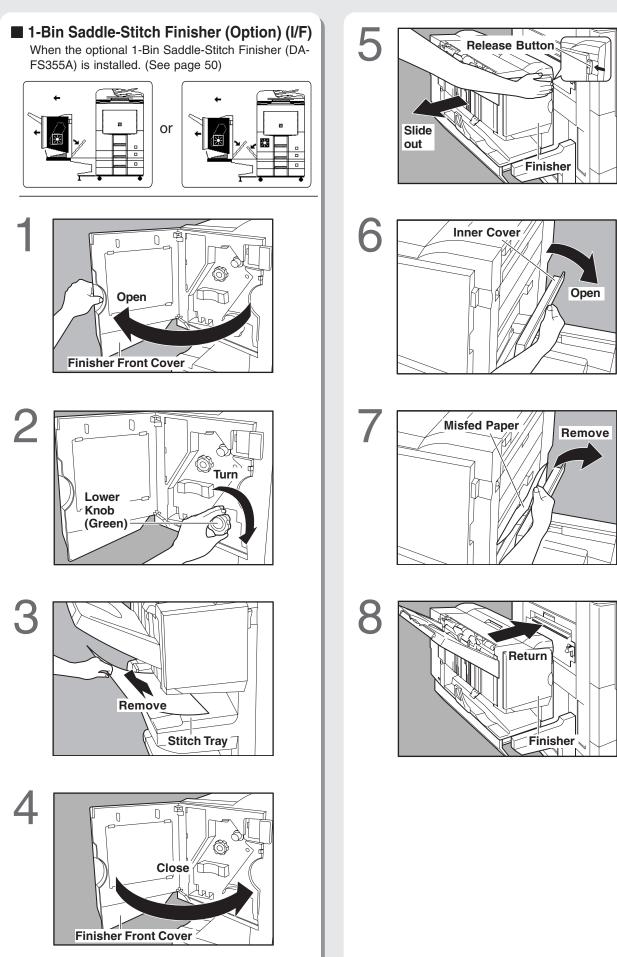

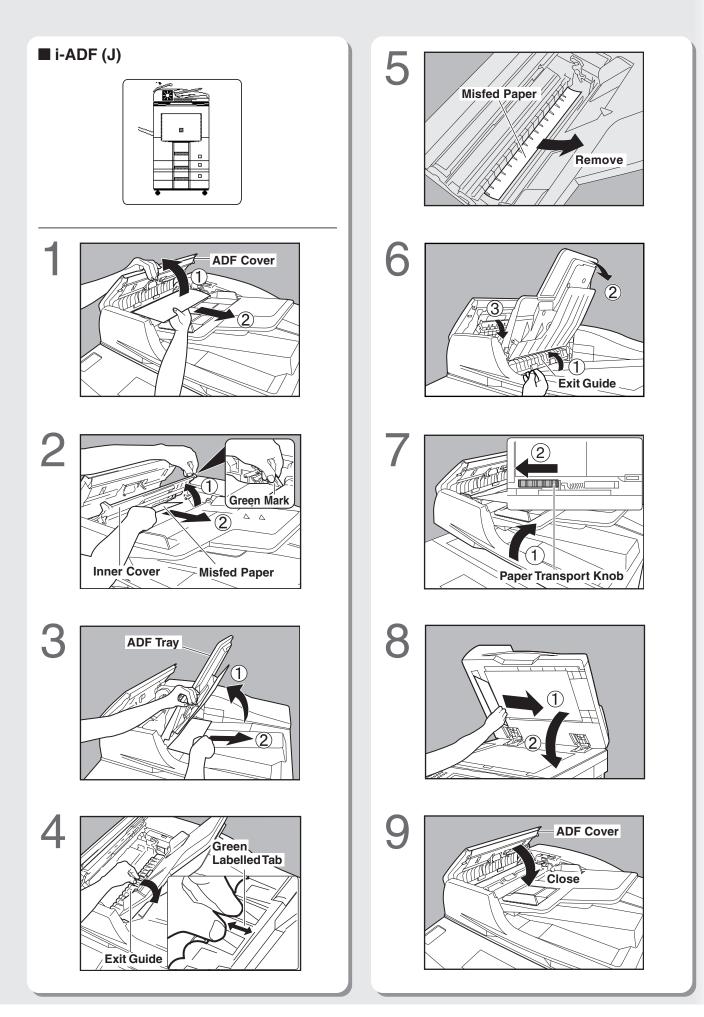

# **?** • Replacing Consumables

# **Adding Paper**

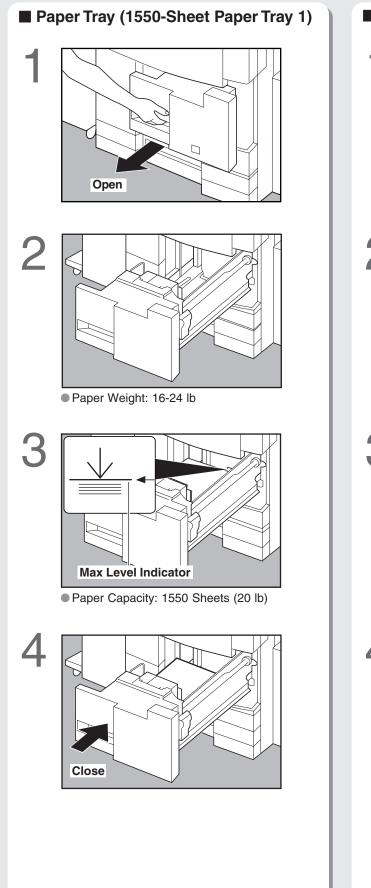

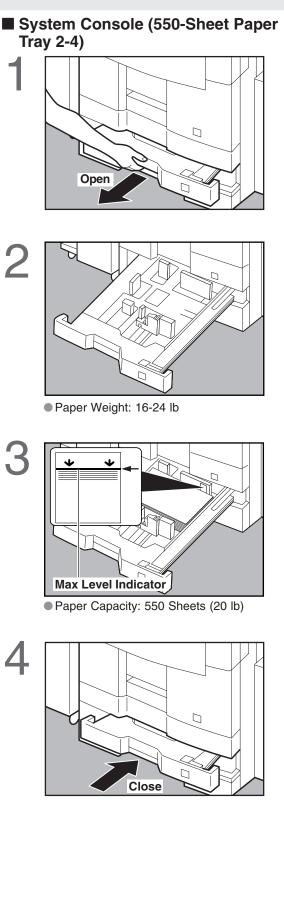

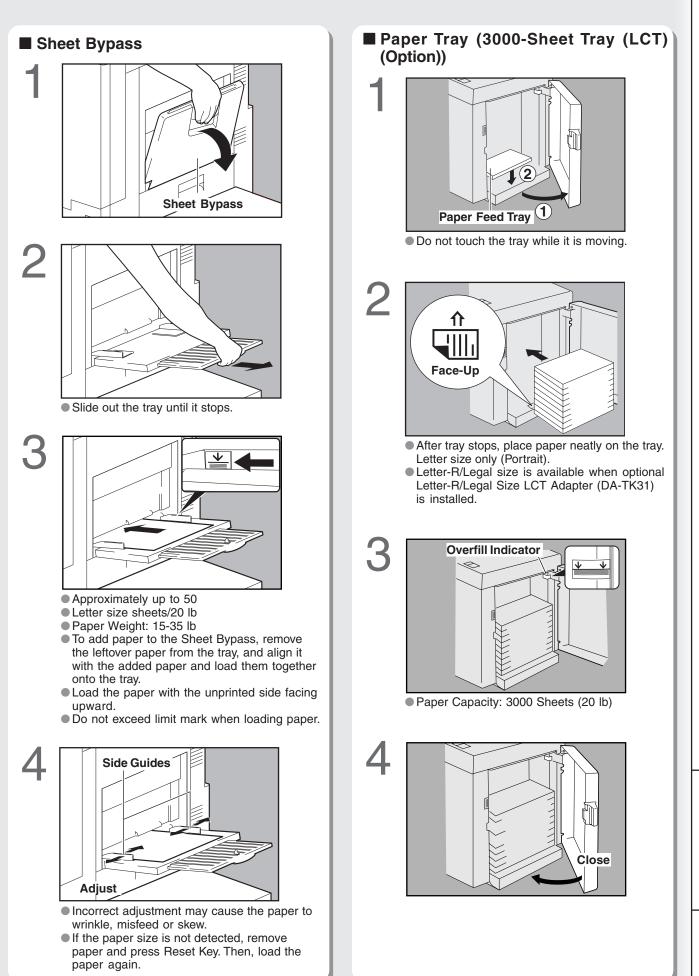

# **Replacing Toner Bottle**

### ATTENTION

• For optimum copy quality, it is recommended that only Panasonic Brand toner is used in the copier. Store toner in a cool dark area with low humidity. Do not unseal the toner bottle unless you are ready to use it.

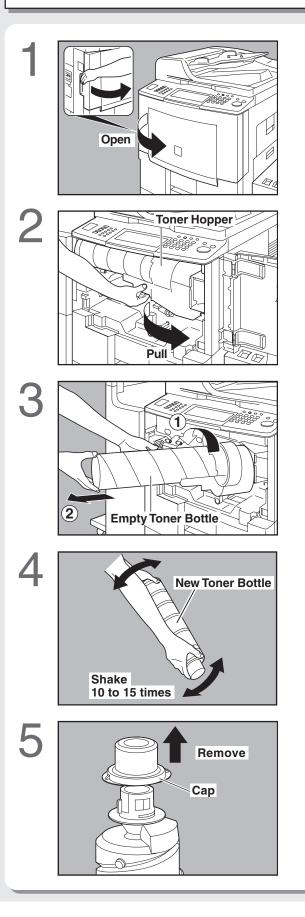

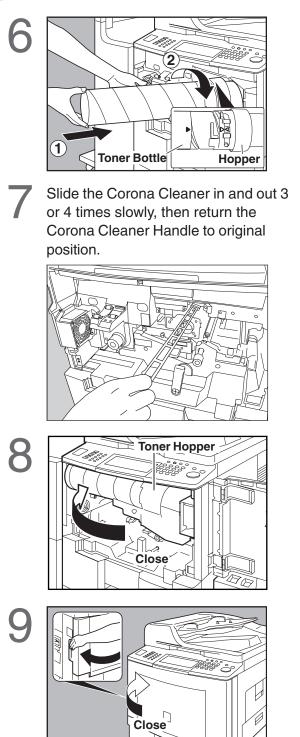

A

# **Replacing the Staple Cartridge**

When optional Finisher is installed, an Add 5 Staple message will be shown on the display. Add Staples JOB SETT JOB QUE 100% Empty COMPLETION } or SORT/ FINISH 2-SIDED/ ORIG.→COPY JOB MEMORY SIC MENU 1 Dþ \_\_\_)∍ : റ PUNCH ţ, ų 6 STAPLE-SORT SHIFT-GROUP Remove 2-Bin Finisher (DA-FS330) Таре **Release Button** Slide out Return 2 Open **Stapler Cover** 8 3 Stapler Unit 1 2 Lock Lever 9 4 Pull out Close **Stapler Cover** Staple Cartridge <Continue on the next page ... >

Replacing Consumables

# **Replacing the Staple Cartridge**

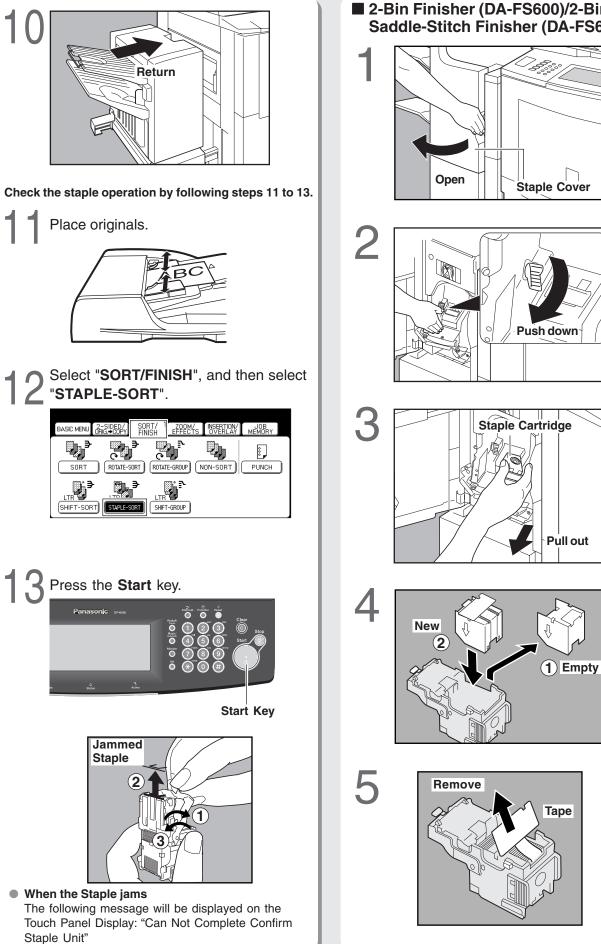

2-Bin Finisher (DA-FS600)/2-Bin Saddle-Stitch Finisher (DA-FS605)

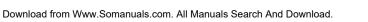

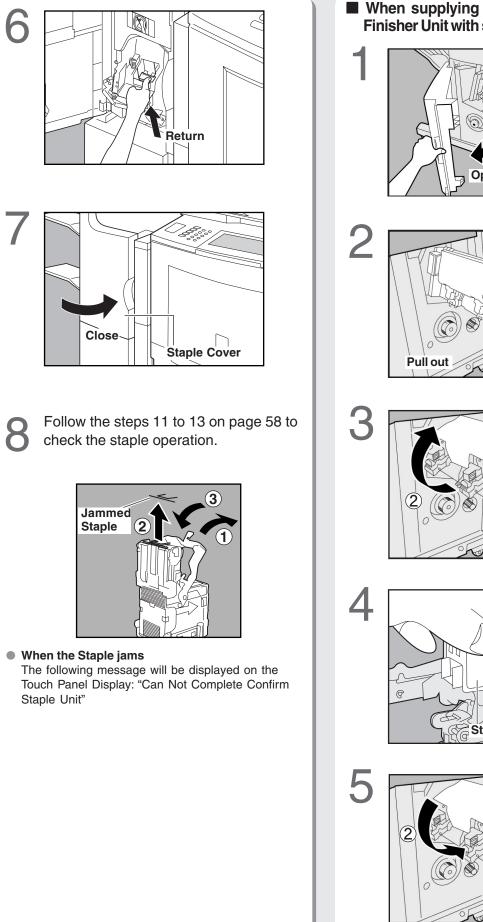

<Continue on the next page ... >

■ When supplying the 2-bin Saddle-Stitch Finisher Unit with staples (DA-FS605 only)

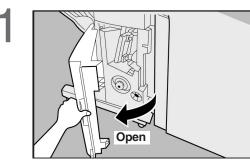

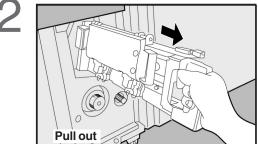

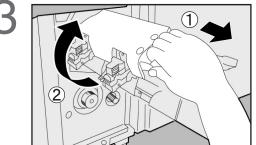

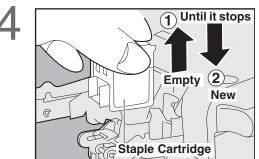

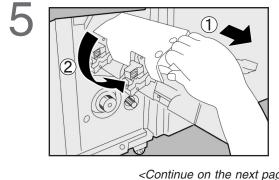

59

# **Replacing the Staple Cartridge**

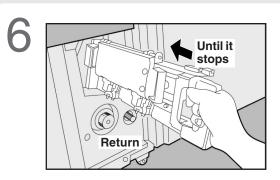

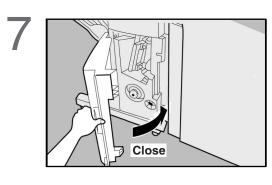

8

Follow the steps 11 to 13 on page 58 to check the staple operation.

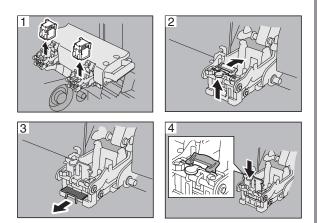

• When the Staple jams The following message will be displayed on the Touch Panel Display: "Can Not Complete Confirm Staple Unit"

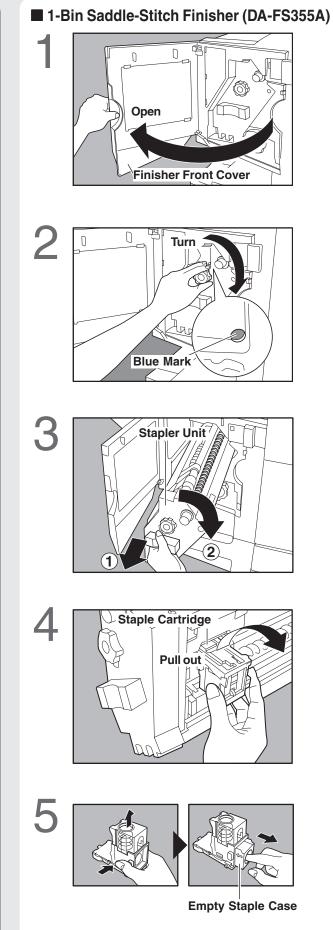

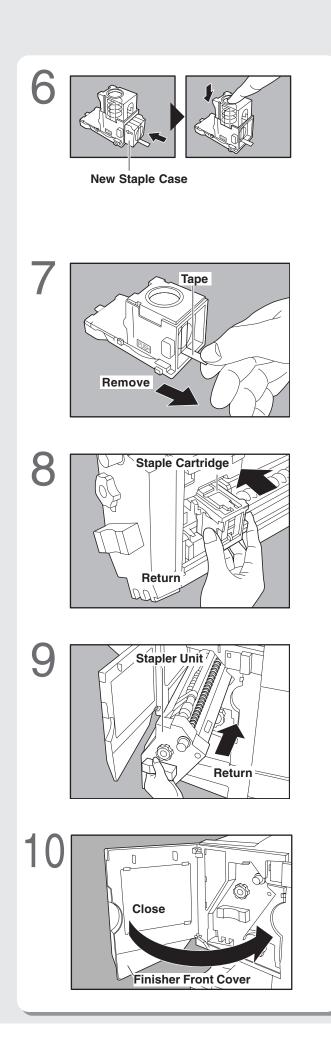

Follow the steps 11 to 13 on page 58 to check the staple operation.

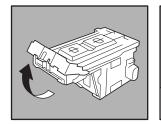

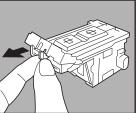

• When the Staple jams

The following message will be displayed on the Touch Panel Display: "Can Not Complete Confirm Staple Unit"

# **?**• Replacing Consumables

# **Dispose of the Punch Hole Residue**

When the punch hole container is full, the punch hole crust indicator will be shown on the display.

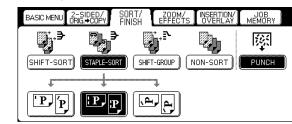

### DA-FS600/FS605 with optional Punch Unit (DA-SP31)

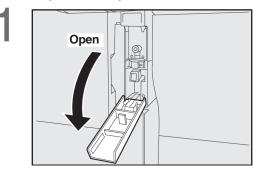

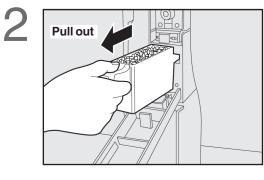

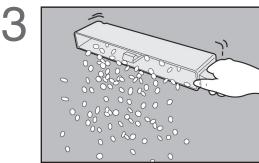

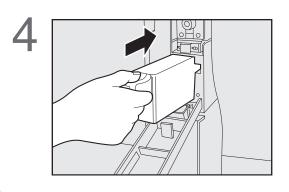

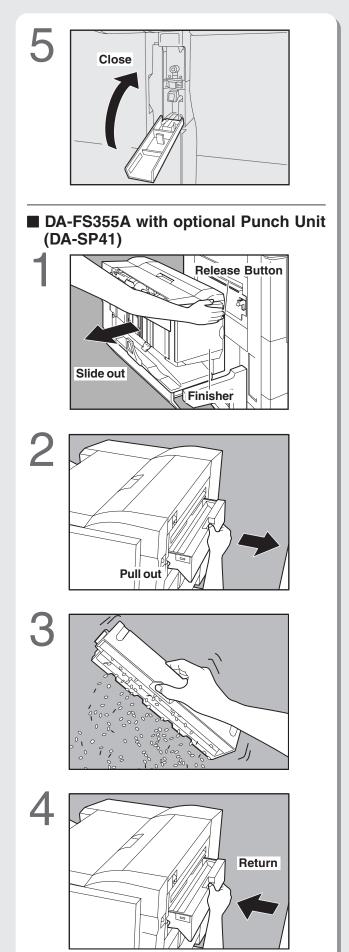

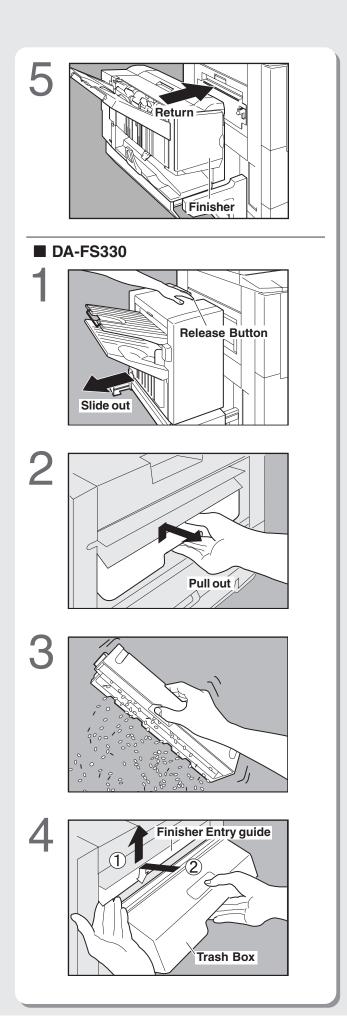

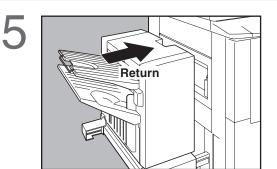

# **Replacing the Battery**

# Replacing the Battery

The copier has an internal battery (Product No.: CR2032) which maintains the date and time. In the event, the battery requires replacement, the following message will be displayed. The service life of the battery is approximately 1 year under normal use.

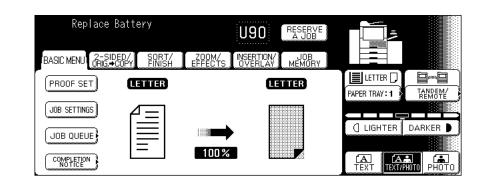

### 

- THIS PRODUCT CONTAINS A LITHIUM BATTERY. REPLACE ONLY WITH THE SAME OR EQUIVALENT TYPE. IMPROPER USE OR REPLACEMENT MAY CAUSE OVERHEATING, RUPTURE OR EXPLOSION RESULTING IN INJURY OR FIRE. DISPOSE OF USED BATTERIES ACCORDING TO THE INSTRUCTIONS OF YOUR LOCAL WASTE OFFICIALS AND LOCAL REGULATIONS.
   Be sure to use the specified type of battery only.
- Ensure that the battery is installed with correct polarity.

### 

Keep the battery away from small children.

### Notice: California only:

This product contains a CR Coin Cell Lithium Battery which contains Perchlorate Material - special handling may apply. See <a href="http://www.dtsc.ca.gov/hazardouswaste/perchlorate">www.dtsc.ca.gov/hazardouswaste/perchlorate</a>

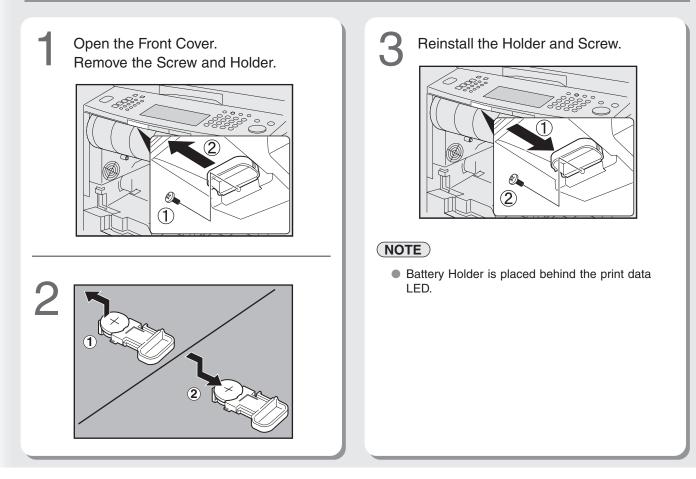

# **Specifications**

# DP-8060/8045/8035 (Copier)

| Туре                                                 | Semi Console                                                                                                    |  |
|------------------------------------------------------|----------------------------------------------------------------------------------------------------|--|
| Platen Type                                          | Fixed                                                                                                    |  |
| Acceptable Original                                  | Sheets, Books (max. Ledger)                                                                                                    |  |
| Copying Method                                       | Laser Electrophotography                                                                                                    |  |
| Fixing Method                                        | Heat Roller Fixing                                                                                                    |  |
| Imaging Method                                       | Dry-Type Two components imaging                                                                                                    |  |
| Resolution                                           | Maximum: 600 dpi                                                                                                    |  |
| Operation Panel                                      | Touch Panel Display                                                                                                    |  |
| Maximum Copy Size                                    | Ledger - Invoice via Paper Tray                                                                                                    |  |
| Void Area                                            | Max. 0.2" (5 mm)                                                                                                    |  |
| Warm Up Time                                         | DP-8060/8045 : Approx. 180 seconds (68 °F/20 °C)<br>DP-8035 : Approx. 30 seconds (68 °F/20 °C)                                                                                                    |  |
| First Copy Time<br>(Letter _, from 1st Tray, platen) | DP-8060 : Approx. 3.5 seconds<br>DP-8045 : Approx. 4.5 seconds<br>DP-8035 : Approx. 5.8 seconds                                                                                                    |  |
| Multi-Copy Speed                                     | DP-8060 : 60 cpm (Letter size)<br>DP-8045 : 45 cpm (Letter size)<br>DP-8035 : 35 cpm (Letter size)                                                                                                    |  |
| Enlargement Ratios                                   | Preset: 121 %, 129 %, 155 %, 200 %<br>Variable: from 101 - 400 % in 1 % increments                                                                                                    |  |
| Reduction Ratios                                     | Preset: 79 %, 77 %, 65 %, 61 %, 50 %<br>Variable: from 99 - 25 % in 1 % increments                                                                                                    |  |
| Paper Feed                                           | Paper Tray (1550 sheets + 550 sheets) + Sheet Bypass (50 sheets)<br>+ System Console (1100 sheets)                                                                                                    |  |
| Paper Weight                                         | Paper Tray: 16 - 24 lb (Bypass: 15 - 35 lb)                                                                                                    |  |
| Quantity Selector                                    | Maximum: 999 sheets (Optional Exit Tray capacity is 250 sheets)                                                                                                    |  |
| Electrical Consumption                               | 120 V AC, 60 Hz, 12 A                                                                                                    |  |
| Energy Consumption                                   | Less than 1.45 kW                                                                                                    |  |
| Dimensions (W x D x H)                               | 23.6" (W) x 29.8" (D) x 35.4" (H) (600 x 757 x 900 mm)                                                                                                    |  |
| Weight                                               | DP-8060/8045 : 302 lb (137 kg)<br>DP-8035 : 295 lb (134 kg)                                                                                                    |  |
| Operating Environment                                | Temperature: 50 - 86 °F (10 - 30 °C); Relative Humidity: 30 - 80 % (However, the humidity should be 70 % or less at a temperature of 86 °F (30 °C), and the temperature should be 80 °F (27 °C) or less at a humidity level of 80 %.) |  |

### • Specifications are subject to change without notice.

| Modes            | Power Consumption<br>(Measured 68 °F/20 °C)                                                    | Warm Up Time                                                   |
|------------------|------------------------------------------------------------------------------------------------|----------------------------------------------------------------|
| Power Saver Mode | DP-8060 : Approximately 200 W<br>DP-8045 : Approximately 190 W<br>DP-8035 : Approximately 60 W | DP-8060/8045/8035 : Min. 30 sec. recovery                      |
| Sleep Mode       | Approximately 35 W                                                                             | DP-8060/8045 : 180 sec. recovery<br>DP-8035 : 30 sec. recovery |
| Shutdown Mode    | Below 4 W                                                                                      | DP-8060/8045 : 180 sec. recovery<br>DP-8035 : 30 sec. recovery |

Replacing Consumables

Appendix

65

# **Specifications**

# i-ADF<sup>\*1</sup> (Standard)

| (                       |                                                                                                    |
|-------------------------|----------------------------------------------------------------------------------------------------|
| Tray Capacity           | Letter: Maximum 85 sheets (20 lb: 75 g/m²)<br>Invoice/Legal/Ledger: Maximum 70 sheets (20 lb: 75 g/m²) |
| Paper Size              | Invoice/Letter/Legal/Ledger                                                                            |
| Paper Weight            | 14 - 28 lb (50 - 105 g/m²)/1-sided<br>17 - 28 lb (64 - 105 g/m²)/2-sided                               |
| Electrical Requirements | Supplied from copier                                                                                   |
| Dimensions (W x D x H)  | 23.6 x 23.0 x 5.9 in (600 x 583 x 151 mm)                                                              |

\*1 inverted-ADF

### **Printer Unit**

| Printing Speed:                                                                                                    | DP-8060: Up to 60 sheets/minute<br>DP-8045: Up to 45 sheets/minute<br>DP-8035: Up to 35 sheets/minute                                                                            |  |
|----------------------------------------------------------------------------------------------------|----------------------------------------------------------------------------------------------------|--|
| Resolution (dots per inch):                                                                                              | Max. 1200 x 600 dpi                                                                                                    |  |
| Interface:                                                                                                    | Ethernet (10Base-T/100Base-TX)<br>Parallel Port                                                                                                    |  |
| Applicable OS:                                                                                                    | Windows 98 <sup>*1</sup> , Me <sup>*2</sup> , NT 4.0 <sup>*3</sup> (with service pack 3 or later is required), 2000 <sup>*4</sup> , XP <sup>*5</sup> , Server 2003 <sup>*6</sup> |  |
| *1 Microsoft <sup>®</sup> Windows <sup>®</sup> 98 operatin<br>*3 Microsoft <sup>®</sup> Windows NT <sup>®</sup> operatin |                                                                                                    |  |

\*<sup>3</sup> Microsoft<sup>®</sup> Windows NT<sup>®</sup> operating system Version 4.0
 \*<sup>4</sup> Microsoft<sup>®</sup> Windows<sup>®</sup> 2000 operating system
 \*<sup>5</sup> Microsoft<sup>®</sup> Windows<sup>®</sup> XP operating system
 \*<sup>6</sup> Microsoft<sup>®</sup> Windows Server<sup>®</sup> 2003 operating system

### System Console 1 (DA-DS603)

| Combination             | Paper Tray x 1<br>Storage Tray x 1                   |
|-------------------------|------------------------------------------------------|
| Paper Size              | Invoice/Letter/Letter-R/Legal/Ledger                 |
| Paper Weight            | 16 - 24 lb (60 - 90 g/m²)                            |
| Paper Capacity          | Maximum 550 sheets x 1: 20 lb (75 g/m <sup>2</sup> ) |
| Electrical Requirements | Supplied from copier                                 |
| Dimensions (W x D x H)  | 23.6 x 28.7 x 11.4 in (600 x 730 x 290 mm)           |
| Weight                  | 64 lb (29 kg)                                        |
| Applicable Models       | DP-8060/8045/8035                                    |

### System Console 2 (DA-DS604)

| •                       |                                                      |
|-------------------------|------------------------------------------------------|
| Combination             | Paper Tray x 2                                       |
| Paper Size              | Invoice/Letter/Letter-R/Legal/Ledger                 |
| Paper Weight            | 16 - 24 lb (60 - 90 g/m²)                            |
| Paper Capacity          | Maximum 550 sheets x 2: 20 lb (75 g/m <sup>2</sup> ) |
| Electrical Requirements | Supplied from copier                                 |
| Dimensions (W x D x H)  | 23.6 x 28.7 x 11.4 in (600 x 730 x 290 mm)           |
| Weight                  | 66 lb (30 kg)                                        |
| Applicable Models       | DP-8060/8045/8035                                    |
|                         |                                                      |

# For G3 Facsimile (Option) [DA-FG600]

| Compatibility                   | ITU-T Group 3                                                                                                    |  |  |
|---------------------------------|----------------------------------------------------------------------------------------------------|--|--|
| Coding Scheme                   | JBIG, MH, MR, MMR (Conforms to ITU-T Recommendations)                                                                                                    |  |  |
| Modem Type                      | ITU-T V.34, V.17, V.29, V.27 ter and V.21                                                                                                    |  |  |
| Modem Speed                     | 2,400 - 33,600 bps                                                                                                    |  |  |
| Document Size                   | Ledger/Legal/Letter/Letter-R/Invoice/Invoice-R<br>Max : Platen Glass : 11" x 17" (Ledger)<br>ADF : 11" (Original's Width)<br>Min : Platen Glass : No Minimum<br>ADF : 5.5" x 8.5" (Invoice)                                                                  |  |  |
| Scanning Method                 | Sheet Feeding with CCD type image sensor                                                                                                    |  |  |
| Effective Scanning Width        | 10.8" (274 mm)                                                                                                    |  |  |
| Scanner Resolution              | HorizontalStandard and Fine Resolution: 203 pels/inch (8 pels/mm)Super Fine Resolution: 406 pels/inch (16 pels/mm)Vertical: 98 lines/inch (3.85 lines/mm)Fine Resolution: 196 lines/inch (7.7 lines/mm)Super Fine Resolution: 391 lines/inch (15.4 lines/mm) |  |  |
| Address Book Memory<br>Capacity | 1000 stations<br>Each station can register up to 36 digits for each telephone number<br>(including pauses and spaces) and up to 15 characters for each station name                                                                                          |  |  |
| Image Memory Capacity           | Base Memory 3 MB       : 180 pages         with 4 MB Flash Memory Card       : 500 pages         with 8 MB Flash Memory Card       : 820 pages         (Based on ITU-T Image No.1 using Standard Resolution)                                                 |  |  |
| FCC Registration Number         | US: BTLFA15BMGCS02-01                                                                                                    |  |  |
| Ringer Equivalence              | 1.5 B                                                                                                    |  |  |

# For Internet Fax (Email) [Standard]

| Standard Compliance    | 10Base-T Ethernet (IEEE 802.3), 100Base-TX Fast Ethernet (IEEE802.3u) |
|------------------------|-----------------------------------------------------------------------|
| Connector Interfaces   | 10/100 Base-TX port: RJ-45                                            |
| Compatibility          | IETF RFC 3965, ITU-T T.37                                             |
| Communication Protocol | TCP/IP, SMTP, POP3, MIME                                              |
| File Format            | TIFF [IETF RFC 3949 Profile S, F, J]<br>PDF                           |
| Email Receiving Width  | Maximum LEDGER size                                                   |

67

# **Specifications**

| Paper Size              | Letter (Letter-R/Legal with optional DA-TK31)      |  |  |  |  |  |
|-------------------------|----------------------------------------------------|--|--|--|--|--|
| Paper Weight            | 16 - 24 lb (60 - 90 g/m²)                          |  |  |  |  |  |
| Paper Capacity          | Maximum 3000 sheets x 20 lb (75 g/m <sup>2</sup> ) |  |  |  |  |  |
| Electrical Requirements | Supplied from copier                               |  |  |  |  |  |
| Dimensions (W x D x H)  | 11.7 x 17.5 x 19.9 in (295 x 445 x 505 mm)         |  |  |  |  |  |
| Weight                  | 33 lb (15 kg)                                      |  |  |  |  |  |
| Applicable Models       | DP-8060/8045/8035                                  |  |  |  |  |  |

### Letter-R/Legal Size Adaptor for 3000-Sheet Tray (LCT) (DA-TK31)

| Paper Size       | Letter-R/Legal                                                |  |  |  |  |  |
|------------------|---------------------------------------------------------------|--|--|--|--|--|
| Paper Weight     | 20 lb (75 g/m <sup>2</sup> )                                  |  |  |  |  |  |
| Paper Capacity   | Letter-R : Maximum 2500 sheets<br>Legal : Maximum 1500 sheets |  |  |  |  |  |
| Applicable Model | DP-8060/8045/8035                                             |  |  |  |  |  |

### 2-Bin Finisher (DA-FS600)

| Mode                   |              | Non-sort/Sort/Staple                                                                                                  |  |  |  |  |  |
|------------------------|--------------|----------------------------------------------------------------------------------------------------|--|--|--|--|--|
| Paper Size             |              | Invoice/Letter/Letter-R/Legal/Ledger                                                                                  |  |  |  |  |  |
| Paper Weigh            | t            | 16 - 35 lb (60 - 135 g/m²): Non-sort mode                                                                             |  |  |  |  |  |
| Paper Capac            | city         | Maximum: 1000 sheets / 30 set (Stapling mode)                                                                         |  |  |  |  |  |
| Staple                 | Paper Size   | Letter/Letter-R/Legal/Ledger                                                                                          |  |  |  |  |  |
|                        | Paper Weight | 17 - 21 lb (64 - 80 g/m²)                                                                                             |  |  |  |  |  |
| Capacity               |              | 2-50 sheets: Letter (20 lb: 75 g/m <sup>2</sup> )<br>2-30 sheets: Letter-R/Legal/Ledger (20 lb: 75 g/m <sup>2</sup> ) |  |  |  |  |  |
|                        | Point        | Rear 1/Front 1/Middle 2-Point Staple                                                                                  |  |  |  |  |  |
| Electrical Re          | equirements  | Supplied from copier                                                                                                  |  |  |  |  |  |
| Dimensions (W x D x H) |              | 26.4 x 24.2 x 59.1 in (670 x 613 x 1500 mm)                                                                           |  |  |  |  |  |
| Weight                 |              | 70 lb (32 kg)                                                                                                    |  |  |  |  |  |
| Applicable M           | lodels       | DP-8060/8045                                                                                                    |  |  |  |  |  |

| Mode                              | 1 Bin and 2 Bin                                                     | Non-sort/Sort/Staple                                                                            |  |  |  |  |  |
|-----------------------------------|---------------------------------------------------------------------|-------------------------------------------------------------------------------------------------|--|--|--|--|--|
|                                   | Stitch Tray                                                         | Saddle-Stitch                                                                                   |  |  |  |  |  |
| Paper Size                        | 1 Bin and 2 Bin                                                     | Invoice/Letter/Letter-R/Legal/Ledger                                                            |  |  |  |  |  |
|                                   | Stitch Tray                                                         | Letter-R/Ledger                                                                                 |  |  |  |  |  |
| Paper Weight                      |                                                                     | 16 - 35 lb (60 - 135 g/m²): Non-sort mode                                                       |  |  |  |  |  |
| Paper                             | 1 Bin and 2 Bin                                                     | Maximum: 1000 sheets / 30 set (Stapling mode)                                                   |  |  |  |  |  |
| Capacity                          | Stitch Tray                                                         | Maximum: 30 set                                                                                 |  |  |  |  |  |
| Staple                            | Paper Size                                                          | Letter/Letter-R/Legal/Ledger                                                                    |  |  |  |  |  |
| Paper Weight<br>Capacity<br>Point |                                                                     | 17 - 21 lb (64 - 80 g/m²)                                                                       |  |  |  |  |  |
|                                   |                                                                     | 2 - 50 sheets: Letter (20 lb: 75 g/m²)<br>2 - 30 sheets: Letter-R/Legal/Ledger (20 lb: 75 g/m²) |  |  |  |  |  |
|                                   |                                                                     | Rear 1/Front 1/Middle 2-Point Staple                                                            |  |  |  |  |  |
| Saddle-Stitch                     | Paper Size                                                          | Letter-R/Ledger                                                                                 |  |  |  |  |  |
|                                   | Paper Weight                                                        | 17 - 21 lb (64 - 80 g/m²)                                                                       |  |  |  |  |  |
|                                   | Stack                                                               | 11 - 15 sheets: 10 sets/6 - 10 sheets: 15 sets/2 - 5 sheets: 25 sets                            |  |  |  |  |  |
| Electrical Req                    | uirements                                                           | Supplied from copier                                                                            |  |  |  |  |  |
| Dimensions (                      | <b>Dons (W x D x H)</b> 26.4 x 24.2 x 59.1 in (670 x 613 x 1500 mm) |                                                                                                 |  |  |  |  |  |
| Weight 114 lb (52 kg)             |                                                                     | 114 lb (52 kg)                                                                                  |  |  |  |  |  |
| Applicable Mo                     | dels                                                                | DP-8060/8045                                                                                    |  |  |  |  |  |

### 2-Bin Saddle-Stitch Finisher (DA-FS605)

# Punch Unit (DA-SP31) [for DA-FS600/605]

| Paper Size        | Letter/Ledger : 3-hole / Letter-R/Legal : 2-hole |  |  |  |  |  |
|-------------------|--------------------------------------------------|--|--|--|--|--|
| Paper Weight      | 17 - 35 lb (64 - 133 g/m²)                       |  |  |  |  |  |
| Applicable Models | DP-8060/8045                                     |  |  |  |  |  |

### 2-Bin Finisher (DA-FS330) (1/2)

| Mode         | 1 Bin        | Non-sort/Sort                                                            |  |  |  |  |  |  |
|--------------|--------------|--------------------------------------------------------------------------|--|--|--|--|--|--|
|              | 2 Bin        | Non-sort/Shift-Sort (Letter Portrait only)/Staple (Letter Portrait only) |  |  |  |  |  |  |
| Paper Size   | 1 Bin        | Invoice/Letter/Letter-R/Legal/Ledger                                     |  |  |  |  |  |  |
|              | 2 Bin        | Letter                                                                   |  |  |  |  |  |  |
| Paper Weight |              | 16 - 35 lb (60 - 135 g/m²): Non-sort mode                                |  |  |  |  |  |  |
| Paper 1 Bin  |              | 100 sheets                                                               |  |  |  |  |  |  |
| Capacity     | 2 Bin        | Maximum: 1000 sheets / 30 set (Stapling mode)                            |  |  |  |  |  |  |
| Staple       | Paper Size   | Letter                                                                   |  |  |  |  |  |  |
|              | Paper Weight | 17 - 21 lb (64 - 80 g/m²)                                                |  |  |  |  |  |  |
|              | Capacity     | 2 - 30 sheets: 20 lb (75 g/m <sup>2</sup> )                              |  |  |  |  |  |  |
|              | Point        | 1-Point Staple                                                           |  |  |  |  |  |  |

<Continue on the next page ... >

69

# **Specifications**

# 2-Bin Finisher (DA-FS330) (2/2)

| Punch                   | Paper Size   | Letter/Ledger: 3-hole                      |
|-------------------------|--------------|--------------------------------------------|
|                         | Paper Weight | 16 - 28 lb (60 - 105 g/m²)                 |
| Electrical Requirements |              | Supplied from copier                       |
| Dimensions (W x D x H)  |              | 16.6 x 20.5 x 17.0 in (420 x 520 x 430 mm) |
| Weight                  |              | 33 lb (15 kg)                              |
| Applicable Model        |              | DP-8035                                    |

### 1-Bin Saddle-Stitch Finisher (DA-FS355A)

| Mode           | Bin          | Non-sort/Sort/Staple                                        |  |  |  |  |  |
|----------------|--------------|-------------------------------------------------------------|--|--|--|--|--|
|                | Stitch Tray  | Saddle-Stitch                                               |  |  |  |  |  |
| Paper Size     | Bin          | Invoice/Letter/Letter-R/Legal/Ledger                        |  |  |  |  |  |
|                | Stitch Tray  | Letter-R/Ledger                                             |  |  |  |  |  |
| Paper Weight   |              | 16 - 35 lb (60 - 135 g/m²): Non-sort mode                   |  |  |  |  |  |
| Paper          | Bin          | Maximum: 1000 sheets / 30 set (Stapling mode)               |  |  |  |  |  |
| CapacityBin    | Stitch Tray  | Maximum: 20 set                                             |  |  |  |  |  |
| Staple         | Paper Size   | Letter/Letter-R/Legal/Ledger                                |  |  |  |  |  |
|                | Paper Weight | 17 - 21 lb (64 - 80 g/m²)                                   |  |  |  |  |  |
|                | Capacity     | 2 - 50 sheets: Letter/Letter-R (20 lb 75 g/m <sup>2</sup> ) |  |  |  |  |  |
|                |              | 2 - 25 sheets: Legal/Ledger (20 lb 75 g/m <sup>2</sup> )    |  |  |  |  |  |
|                | Point        | Rear 1/Front 1/Middle 2-Point Staple                        |  |  |  |  |  |
| Saddle-Stitch  | Paper Size   | Letter-R/Ledger                                             |  |  |  |  |  |
|                | Paper Weight | 17 - 21 lb (64 - 80 g/m²)                                   |  |  |  |  |  |
|                | Stack        | 6 - 10 sheets: 10 sets/1 - 5 sheets: 20 sets                |  |  |  |  |  |
| Electrical Req | uirements    | Supplied from copier                                        |  |  |  |  |  |
| Dimensions (\  | N x D x H)   | 21.7 x 23.7 x 18.3 in (550 x 600 x 464 mm)                  |  |  |  |  |  |
| Weight         |              | 62 lb (28 kg)                                               |  |  |  |  |  |
| Applicable Mo  | dels         | DP-8045/8035                                                |  |  |  |  |  |

# Punch Unit (DA-SP41) [for DA-FS355A]

| Paper Size       | Letter/Ledger : 3-hole<br>Letter-R/Legal : 2-hole |
|------------------|---------------------------------------------------|
| Paper Weight     | 17 - 35 lb (64 - 133 g/m²)                        |
| Applicable Model | DP-8045/8035                                      |

# **Option and Supplies**

| Part Name                                            | Part No.  | Remarks                                                       |
|------------------------------------------------------|-----------|---------------------------------------------------------------|
| Deluxe Stand                                         | DA-D351R  | For USA/Canada only                                           |
| Deluxe Stand (Short)                                 | DA-D352R  | For USA/Canada only                                           |
| System Console 1                                     | DA-DS603  | 550 Sheet Paper Tray x 1                                      |
| System Console 2                                     | DA-DS604  | 550 Sheet Paper Tray x 2                                      |
| 3000-Sheet Tray (LCT)                                | DA-MA301  | 3000 Sheet Paper Tray                                         |
| 2-Bin Finisher                                       | DA-FS600  | For DP-8060/8045                                              |
| 2-Bin Finisher                                       | DA-FS330  | For DP-8035                                                   |
| 2-Bin Saddle-Stitch Finisher                         | DA-FS605  | For DP-8060/8045                                              |
| 1-Bin Saddle-Stitch Finisher                         | DA-FS355A | For DP-8045/8035                                              |
| Punch Unit                                           | DA-SP31   | DA-FS600/FS605 for DP-8060/8045                               |
| Punch Unit                                           | DA-SP41   | DA-FS355A for DP-8045/8035                                    |
| Exit Tray                                            | DA-XT600  | For DP-8060/8045/8035                                         |
| Letter-R/Legal Size Adaptor for 3000-Sheet Tray      | DA-TK31   | For DA-MA301                                                  |
| Image Memory (16 MB)                                 | DA-SM16B  | For Electronic Sorting                                        |
| Image Memory (64 MB)                                 | DA-SM64B  | For Electronic Sorting                                        |
| Image Memory (128 MB)                                | DA-SM28B  | For Electronic Sorting                                        |
| Expansion Flash Memory Card, 4 MB                    | UE-410047 | Additional Page Memory for Fax Communication Board (DA-FG600) |
| Expansion Flash Memory Card, 8 MB                    | UE-410048 | Additional Page Memory for Fax Communication Board (DA-FG600) |
| Printer Controller Module                            | DA-PC800  | Printer Controller for PCL6* Emulation                        |
| Multi Page Description<br>Language Controller Module | DA-MC800  | Printer Controller for PCL6/PS3*                              |
| Fax Communication Board                              | DA-FG600  | G3 Fax/Tel communication                                      |
| Data Security Kit                                    | DA-SC01   |                                                               |
| DD Server Software                                   | DA-WS20   | For DD Server function                                        |
| Accounting Software                                  | DA-WA10   | For Accounting function                                       |
| Document Distribution System                         | DA-WR10   | For Document Distribution function                            |
| Document Distribution System Unlock Key              | DA-UK10   | For DDS (DA-WR10)                                             |
| Staple Cartridge                                     | FQ-SS66   | Staple Cartridge Refills (3) for DA-FS605/600                 |
| Staple Cartridge                                     | FQ-SS50   | Staple Cartridge Refills (3) for DA-FS605 (Saddle-Stitch)     |
| Staple Cartridge                                     | DQ-SS35   | Staple Cartridge Refills (3) for DA-FS355A                    |
| Staple Cartridge                                     | FQ-SS32   | Staple Cartridge Refills (3) for DA-FS330                     |
| Toner                                                | DQ-TU33R  | Toner for DP-8045/8035                                        |
| Toner                                                | DQ-TU38R  | Toner for DP-8060                                             |

### NOTE

- PCL6 is a Page Description Language of the Hewlett-Packard Company.
   PS3 is a Page Description Language of the Adobe System Company.
- F-ROM 8MB Expansion Board (DA-EM600) is included with the PCL6 and PCL6/PS3 options.

# **Multi-Tasking Job Table**

|                                  |      | Concurrent Copy*    |          | Network Scanning |              | GDI/PCI /PS Printing |          | Facsimile (Sending) |                        | Facsimile (Receiving) |                   |
|----------------------------------|------|---------------------|----------|------------------|--------------|----------------------|----------|---------------------|------------------------|-----------------------|-------------------|
| Current Job                      | Сору | Storing<br>Document | Printing |                  | Transmission | Receiving            | Printing | Storing             | Memory<br>Transmission | Memory                | Printing Received |
| Сору                             |      |                     |          |                  |              |                      |          |                     |                        |                       | · · ·             |
| Сору                             | _    | _                   | ×        | -                | _            |                      |          | _                   |                        |                       |                   |
| Concurrent Copy*                 |      |                     |          |                  | 1            |                      |          |                     |                        |                       |                   |
| Storing Document                 | _    | -                   |          | -                | _            |                      |          | _                   |                        |                       |                   |
| Printing                         | _    | -                   | ☆        | -                |              |                      |          | -                   |                        |                       | ☆                 |
| Network Scanning                 |      |                     |          |                  |              | •                    |          |                     |                        |                       |                   |
| Storing Document                 | _    | -                   | _        | -                | _            |                      |          | _                   |                        |                       |                   |
| GDI/PCL/PS Printing              |      |                     |          |                  |              |                      |          |                     |                        |                       |                   |
| Receiving Data                   |      |                     |          |                  |              | •*                   |          |                     |                        |                       |                   |
| Printing Receive Document        | \$   | ☆                   | \$       |                  |              |                      | ☆        | •                   |                        |                       | \$                |
| Facsimile (Sending)              |      |                     |          |                  |              |                      |          |                     |                        |                       |                   |
| Storing Document                 | _    | -                   | _        | -                | _            |                      |          | -                   |                        |                       |                   |
| Memory Transmission              |      |                     |          |                  |              |                      |          | •                   | X                      | ×                     |                   |
| Facsimile (Receiving)            |      |                     |          | •                |              |                      |          |                     |                        |                       |                   |
| Memory Receiving                 |      |                     |          |                  |              |                      |          |                     | ×                      | _                     |                   |
| Printing Received<br>Memory Data | ☆    | ☆                   | ☆        | •                | •            | •                    | ☆        | •                   | •                      | •                     | ☆                 |

Accepts and executes 2nd Job.
 Accepts and executes 2nd Job (Copy) only if Current Job has been interrupted.
 Accepts 2nd Job and executes the 2nd Job after Current Job has completed.
 Accepts 2nd Job (Concurrent copy printing) and executes the 2nd Job after Current Job (Printing from PC data) has stopped, or at the end of a printing Copy (Electronic/Rotate/Shift/ Staple Sort) or the end of a printing Group (Rotate/Shift Stack). After 2nd Job has completed, the remains of Current Job will restart.
 Ecrementer

Staple Sort) or the end of a printing Group (Rotate/shift Stack). After 2nd Job has completed, the remains of Current Job will restart. For example: Current Job (PC print): 2 pages x 2 copies with staple sort; 2nd Job (Concurrent Copy): 1 page > After one operator sets Current Job, another operator sets 2nd Job. ① 2 pages print stapled (PC print); ② 1 page prints (Concurrent Copy); ③ 2 pages print with staple (PC print) X : Not accepts the 2nd Job. - : None

### (NOTE)

\*: Additional 16MB (minimum) Image memory are required.

# **FCC** Notice

## For Users in USA

#### 

This equipment has been tested and found to comply with the limits for a Class A digital device, pursuant to part 15 of the FCC Rules. These limits are designed to provide reasonable protection against harmful interference when the equipment is operated in a commercial environment. This equipment generates, uses, and can radiate radio frequency energy and, if not installed and used in accordance with the Operating Guide, may cause harmful interference to radio communications.

Operation of this equipment in a residential area is likely to cause harmful interference in which case the user will be required to correct the interference at his/her own expense.

Any unauthorized changes or modifications to this equipment would void the users authority to operate this device.

**Warning**: To assure continued compliance, use only shielded interface cable when connecting the facsimile machine parallel interface port to host computer. Also, any changes or modifications not expressly approved by the party responsible for compliance could void the user's authority to operate this equipment.

This device complies with Part 15 of the FCC Rules. Operation is subject to the following two conditions:

(1)This device may not cause harmful interference, and

(2)This device must accept any interference received, including interference that may cause undesired operation.

Responsible Party : Panasonic Corporation of North America One Panasonic Way, Secaucus, NJ 07094

FCC Inquiries Only : Panasonic Digital Document Company/Technical Support Department Three Panasonic Way, Secaucus, NJ 07094 1-800-225-5329 (see Note below) Email: <u>consumerproducts@panasonic.com</u>

**Note:** For Technical Support, please contact your Authorized Panasonic selling dealer. This equipment complies with Part 68 of the FCC rules and the requirements adopted by the ACTA. On the rear panel of this equipment is a label that contains, among other information, a product identifier in the form

rear panel of this equipment is a label that contains, among other information, a product identifier in the format US:AAAEQ##TXXXX. If requested, this number must be provided to the telephone company.

Ask your telephone company or installer to install the jack suitable for your device if such is not available.

A plug and jack used to connect this equipment to the premises wiring and telephone network must comply with the applicable FCC Part 68 rules and requirements adopted by the ACTA. A compliant telephone cord and modular plug is provided with this product. It is designed to be connected to a compatible modular jack that is also compliant. See installation instructions for details.

The REN is used to determine the number of devices that may be connected to a telephone line. Excessive RENs on a telephone line may result in the devices not ringing in response to an incoming call. In most but not all areas, the sum of RENs should not exceed five (5.0). To be certain of the number of devices that may be connected to a line, as determined by the total RENs, contact the local telephone company. The REN for this product is part of the product identifier that has the format US:AAAEQ##TXXXX. The digits represented by ## are the REN without a decimal point (e.g., 03 is a REN of 0.3).

If your telephone equipment causes harm to the telephone network, the Telephone Company may discontinue your service temporarily. If possible, they will notify you in advance. But if advance notice isn't practical, you will be notified as soon as possible. You will be informed of your right to file a complaint with FCC.

Your telephone company may make changes in it's facilities, equipment, operations or procedures that could affect the proper functioning of your equipment. If they do, you will be notified in advance to give you an opportunity to maintain uninterrupted telephone service.

<Continue on the next page ... >

# **FCC** Notice

If you experience trouble with this telephone equipment, please contact the manufacturer's authorized service agency for information on obtaining service or repairs. The telephone company may ask that you disconnect this equipment from the network until the problem has been corrected or until you are sure that the equipment is not malfunctioning.

For protection against the risk of electric shock, always disconnect all cables from the wall outlet before servicing, modifying or installing the equipment.

This equipment may not be used on coin service provided by the telephone company nor connected to party lines. Connection to party line service is subject to state tariffs. (Contact the state public utility commission, public service commission or corporation commission for information.)

If your home has specially wired alarm equipment connected to the telephone line, ensure the installation of this equipment does not disable your alarm equipment. If you have questions about what will disable alarm equipment, consult your company or a qualified installer.

The Telephone Consumer Protection Act of 1991 makes it unlawful for any person to use a computer or other electronic device to send any message via telephone facsimile machine unless such message clearly contains in a margin at the top or bottom of each transmitted page or on the first page of transmission the following information:

- 1. Date and Time of transmission; and,
- 2. Identification of either business, business entity or individual sending the message: and,
- 3. Telephone number of either the sending machine, business, business entity or individual.

In order to program this information into your facsimile machine, you should refer to the Operating Instructions For Facsimile and Internet Fax/Email Functions to complete the steps.

#### Example of Header Format (LOGO, ID Number setting)

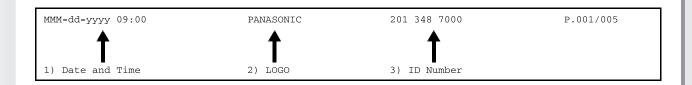

### For Users in Canada

### 

Users should not attempt to make such connections themselves, but should contact the appropriate electric inspection authority, or electrician, as appropriate.

#### Avertissement

L'utilisateur ne doit pas tenter de faire ces raccordements lui-même; il doit avoir recours à un service d'inspection des installations électriques, ou à un électricien, selon le cas.

#### NOTICE

Before installing this equipment, users should ensure that it is permissible to be connected to the facilities of the local telecommunications company. The equipment must also be installed using an acceptable method of connection. The customer should be aware that compliance with the above conditions may not prevent degradation of service in some situations.

Repairs to this equipment should be made by an authorized Canadian maintenance facility designated by supplier. Any repairs or alterations made by the user to this equipment, or equipment malfunctions, may give the telecommunications company cause to request the user to disconnect the equipment.

Users should ensure for their own protection that the electrical ground connections of the power utility, telephone lines and internal metallic water pipe system, if present, are connected together. This precaution may be particularly important in rural areas.

#### Avis

Avant d'installer ce matériel, l'utilisateur doit s'assurer qu'il est permis de le raccorder aux installations de l'entreprise locale de télécommunication. Le matériel doit également être installé en suivant une méthode acceptée de raccordement. L'abonné ne doit pas oublier qu'il est possible que la conformité aux conditions énoncées ci-dessus n'empêche pas la dégradation du service dans certaines situations.

Les réparations de matériel homologué doivent être effectuées par un centre d'entretien canadien autorisé désigné par le fournisseur. La compagnie de télécommunications peut demander à l'utilisateur de débrancher un appareil à la suite de réparations ou de modifications effectuées par l'utilisateur ou à cause de mauvais fonctionnement.

Pour sa propre protection, l'utilisateur doit s'assurer que tous les fils de mise à la terre de la source d'énergie électrique, des lignes téléphoniques et des canalisations d'eau métalliques, s'il y en a, sont raccordé ensemble. Cette précaution est particulièrement importante dans les régions rurales.

#### NOTICE

This equipment meets the applicable Industry Canada Terminal Equipment Technical Specifications. This is confirmed by the registration number. The abbreviation, IC, before the registration number signifies that registration was performed based on a Declaration of Conformity indicating that Industry Canada technical specifications were met. It does not imply that Industry Canada approved the equipment.

On the rear panel of this equipment is a label that contains, among other information, the Registration Number and Ringer Equivalence Number (REN) for this equipment.

The REN assigned to each terminal equipment provides an indication of the maximum number of terminals allowed to be connected to a telephone interface. The termination on an interface may consist of any combination of devices subject only to the requirement that the sum of the Ringer Equivalence Numbers of all devices does not exceed five.

#### Avis

Le présent matériel est conforme aux spécifications techniques d'Industrie Canada applicables au matériel terminal. Cette conformité est confirmée par le numéro d'enregistrement. Le sigle IC, placé devant le numéro d'enregistrement, signifie que l'enregistrement s'est effectué conformément à une déclaration de conformité et indique que les spécifications techniques d'Industrie Canada ont été respectées. Il n'implique pas qu'Industrie Canada a approuvé le materiel.

Sur le panneau arrière de cet appareil se trouve une étiquette, sur laquelle est indiqué, entre autres, le numéro d'enregistrement et le Numéro d'Equivalence de Sonnerie (REN) pour cet appareil.

L'IES assigné à chaque dispositif terminal indique le nombre maximal de terminaux qui peuvent être raccordés à une interface téléphonique. La terminaison d'une interface peut consister en une combinaison quelconque de dispositifs, à la seule condition que la somme d'indices d'équivalence de la sonnerie de tous les dispositifs n'excède pas 5.

# Index

| Α                                         |         |
|-------------------------------------------|---------|
| Accessories                               |         |
| Active Icon/LED                           | 15      |
| Adding Paper                              | . 54–55 |
| Paper Tray (1550-Sheet Paper Tray 1)      | 54      |
| Paper Tray (3000-Sheet Tray (LCT))        | 55      |
| Sheet Bypass                              | 55      |
| System Console (550-Sheet Paper Tray 2-4) | 54      |
| Address Book (Facsimile)                  | . 28–29 |
| Address Book (Internet Fax/Email)         | . 30–31 |

# В

| Basic | Copy | Operation |  | 22 |
|-------|------|-----------|--|----|
|-------|------|-----------|--|----|

# С

| CANCEL PRINT Button<br>Clear Key<br>Communications Utility<br>COMPLETION NOTICE Button | 15<br>25<br>17 |
|----------------------------------------------------------------------------------------|----------------|
| Control Panel<br>Copy Contrast                                                         |                |
| Copy Direction and Paper Direction Indication<br>Copy Key<br>Copy Size Keys            | 17<br>15       |
|                                                                                        |                |

### D

| DD RETRIEVE Button                                   |
|------------------------------------------------------|
| DD SAVE Button 19                                    |
| DESTINATIONS Button                                  |
| Dispose of the Punch Hole Residue                    |
| DA-FS330                                             |
| DA-FS600/FS605 with optional Punch Unit (DA-SP31) 62 |
| DA-FS355A with optional Punch Unit (DA-SP41) 62      |

### Ε

| EMAIL HEADER Button | 18 |
|---------------------|----|
|                     |    |
| Energy Saver Key    | 15 |
| Energy Star         | 83 |
| - 37                |    |

#### F

| Fax (Option) Function Keys |       |
|----------------------------|-------|
| Fax/Email Key              |       |
| Fax/Email On Line LED      | 15    |
| FCC Notice                 | 73–75 |
| Function Key               | 15    |

# 

## J

| Job Build and SADF Mode (Copy) | 17 |
|--------------------------------|----|
| JOB QUEUE Button (Copy)        | 17 |
| JOB QUEUE Button (Print)       | 20 |
| JOB SETTINGS Button            | 17 |

# Κ

| KEYBOARD Button | 18 |
|-----------------|----|
| Keypad          | 15 |

## Μ

| Machine Care                                 | 39 |
|----------------------------------------------|----|
| MODE SETTING Button (Fax/Internet Fax/Email) | 18 |
| MODE SETTING Button (Scan/File)              | 19 |
| Multi-Size Feeding (Copy)                    | 17 |

## Ν

## 0

| •                                            |    |
|----------------------------------------------|----|
| OFF LINE Button                              | 20 |
| ON LINE Button                               | 20 |
| Operating Instructions                       | 2  |
| Option and Supplies                          | 71 |
| Original Mode Select Buttons 1               | 17 |
| Original Size (Copy) 2                       | 21 |
| Original Size (Facsimile/Internet Fax/Email) | 32 |
| Outer/Inner View 1                           | 14 |

## Ρ

| Panasonic Document Magagement System             |      |
|--------------------------------------------------|------|
| Paper Tray Selection Button                      | . 17 |
| Placing Originals (Copy)                         | 21   |
| Placing Originals (Facsimile/Internet Fax/Email) | 32   |
| Power Switch 11,                                 |      |
| Precautions                                      | -11  |
| Print Data Icon/LED                              | . 15 |
| Print Key                                        | . 15 |
| Print On Line LED                                | . 15 |
| Printing from PC                                 | . 24 |
| PROOF SET Button                                 | . 17 |
| Punch                                            | 62   |
|                                                  |      |

# R

| Receiving an Email from POP Server           |     | 37  |
|----------------------------------------------|-----|-----|
| Removing Misfed Paper                        |     |     |
| 1-Bin Saddle-Stitch Finisher                 |     |     |
| 2-Bin Finisher                               |     |     |
| 2-Bin Saddle-Stitch Finisher                 |     |     |
| 3000-Sheet Tray (LCT)                        |     |     |
| Automatic Duplex Unit                        |     |     |
| i-ADF                                        |     |     |
| Paper Entry Area                             |     |     |
| Paper Exit/Fuser Area                        |     |     |
| Paper Transport Area                         |     |     |
| Reverse Area                                 |     |     |
| System Console                               |     | 42  |
| Replacing the Battery                        |     | 64  |
| Replacing the Staple Cartridge               | 57- | -61 |
| 1-Bin Saddle-Stitch Finisher (DA-FS355A)     |     | 60  |
| 2-Bin Finisher (DA-FS330)                    |     | 57  |
| 2-Bin Finisher (DA-FS600)                    |     |     |
| 2-Bin Saddle-Stitch Finisher (DA-FS605)      |     | 58  |
| When supplying the Saddle Stitcher Unit with |     |     |
| (DA-FS605 only)                              |     |     |
| Replacing Toner Bottle                       |     |     |
| RESERVE A JOB Button                         |     |     |
| Reset Key                                    |     | 15  |

## S

| Safety Information                     | 6–8    |
|----------------------------------------|--------|
| Scan/File Key                          | 15     |
| Scanner                                | 25     |
| SEARCH Button                          | 18     |
| Security Suggestions for Key Operators | 12     |
| Sending Originals (Facsimile)          | 33–34  |
| Sending Originals (Internet Fax/Email) | 35–36  |
| Sheet Bypass                           | 14, 55 |
| SORT/FINISH                            | 58     |
| Specifications                         | 65–70  |
| STAPLE-SORT                            |        |
| Start Key                              | 15     |
| Status Icon/LED                        | 15     |
| Stop Key                               | 15     |
|                                        |        |

## Т

| Table of Contents    |  |
|----------------------|--|
| TANDEM/REMOTE Button |  |
| Touch Panel Display  |  |
| Transparency         |  |
| Troubleshooting      |  |

## U

| User Error Codes (U Codes) | 40 |
|----------------------------|----|
| User Error Codes (J Codes) | 41 |

# Glossary

| Address Book                             | The Address Book is a convenient directory that stores contact Phone Numbers and Email Addresses for easy retrieval at a future time.                                                                                                    |
|------------------------------------------|----------------------------------------------------------------------------------------------------|
| Address Book Dialing                     | A dialer that enables you to dial an entire Telephone Number/Email Address by pressing one key.                                                                                                    |
| ADF<br>(Automatic Document Feeder)       | The mechanism that delivers a stack of document pages to the scanner one page at a time.                                                                                                    |
| CD-ROM                                   | CD-ROM media is read-only media that holds about 650 MB of data. It's generally accepted as the easiest way to distribute software. CD-ROM drives can also read audio CDs even though they are in a different format than standard CD-ROM media.                                                                                                    |
| Contrast                                 | Signifies the scanning sensitivity in terms of lightness and darkness of your original pages. The degree of color or darkness of an image or photograph.                                                                                                    |
| DDS<br>(Document Distribution<br>System) | The <b>D</b> ocument <b>D</b> istribution <b>S</b> ystem automatically distributes received data (scanner data, data received via FAX, and data received via Internet Fax) to specified recipients via a predefined delivery mechanism. The system administrator uses the system to specify the delivery mechanisms and the recipients.                                                                                                    |
| Dept. Code<br>(Department Code)          | This operation requires the user to input a preset number of digits (Department Code) before being given access to a function of the machine such as transmission for example. The Department Name of selected Department Code is printed on the Header of each page sent, Cover Sheet, Comm. Journal and Individual Transmission Journal.                                                                                                    |
| DHCP                                     | <b>D</b> ynamic Host Configuration Protocol - a standard method for assigning IP addresses automatically to the devices on a TCP/IP network. As a new device connects, the DHCP server assigns an IP address from a list of available addresses. The device retains this IP address for the duration of the session - once the device disconnects the IP address becomes available for use again.                                                                                                    |
| Disk Drive                               | A peripheral storage device that holds, spins, reads and writes magnetic or<br>optical disks. It may be a receptacle for disk cartridges, disk packs or floppy disks,<br>or it may contain non-removable disk platters like most hard disks.                                                                                                    |
| dpi                                      | Abbreviation of <i>dots per inch</i> , which indicates the resolution of images. The more dots per inch, the higher the resolution. A common resolution for laser printers is 600 dots per inch. This means 600 dots across and 600 dots down, so there are 360,000 dots per square inch.                                                                                                    |
| Drum                                     | Along with the laser, this is one of the basic components of a laser printer. A light-<br>sensitive drum on which the image is generated by the laser beam as the pattern<br>of an electric charge. The toner particles adhere to this pattern after the drum has<br>brushed against the developing roller. (a.k.a. OPC Drum)                                                                                                    |
| Fax Board                                | In a multi-functional device, this is a Fax capability built onto a printed circuit<br>board which can send and receive facsimiles. The multi-functional device is<br>normally able to scan a document and transmit it over a phone line to another fax<br>machine. Also, it can receive faxes from other machines and print them out.                                                                                                    |
| FTP                                      | Short for <i>File Transfer Protocol</i> , the protocol for exchanging files over the Internet.<br>FTP works in the same way as HTTP for transferring Web pages from a server to<br>a user's browser and SMTP for transferring electronic mail across the Internet in<br>that, like these technologies, FTP uses the Internet's TCP/IP protocols to enable<br>data transfer.<br>FTP is most commonly used to download a file from a server using the Internet or<br>to upload a file to a server (Ex: uploading a Web page file to a server). |
| G3<br>(Group 3)                          | Refers to the standards and transmission capabilities of the current generation of facsimile machines.                                                                                                    |

| HDD<br>(Hard Disk Drive)          | The physical component of a PC which performs the basic operations on the hard disk-including rotating the disk and reading/writing data to the disk.                                                                                                    |
|-----------------------------------|----------------------------------------------------------------------------------------------------|
| Install                           | To add hardware or load a software application onto your multi-functional machine/computer.                                                                                                    |
| Internet                          | The Internet is a vast collection of inter-connected networks that all use the TCP/<br>IP protocols, on which you can send an electronic email, chat to people<br>electronically or search for information on almost any subject you care to think of.<br>Quite simply it is a "network of computer networks". |
| Internet FAX                      | The Internet fax uses the Internet to send faxes. The transmission and reception take place via store-and-forward mode on the Internet using Internet email. In store-and-forward mode the facsimile protocol stops at the gateway to the Internet and is reestablished at the gateway leaving the Internet.   |
| JPEG                              | Short for <i>Joint Photographic Experts Group</i> , and pronounced jay-peg. JPEG is a lossy compression technique for color images. Although it can reduce file size to about 5 % of their normal size, some detail is lost in the compression. JPEG is a graphical format that is widely used in WWW pages.   |
| Key Name                          | An alternate to the station name that can be programmed for each Address Book dialing key. (By default it displays the first 15 characters of the station name.)                                                                                                    |
| Keypad                            | A group of numeric keys located on your Control Panel.                                                                                                    |
| LAN<br>(Local Area Network)       | A <i>Local Area Network</i> is a computer network system and printer limited to an immediate area, such as an Office, Factory, and University used to integrate and exchange data.                                                                                                    |
| LCD                               | Liquid Crystal Display. The display area of your machine.                                                                                                    |
| Memory                            | The term memory identifies data storage that comes in the form of chips, which holds information that your machine needs to use. The word storage is used for memory that exists on disks.                                                                                                    |
| Modem                             | A device that converts signals from your fax machine into signals that can be transmitted over telephone lines.                                                                                                    |
| Module                            | A self-contained hardware or software component that interacts with a larger system.<br>Hardware modules are often made to plug into a main system. Program modules are designed to handle a specific task within a larger program.                                                                            |
| Network                           | Any time you connect 2 or more computers together so that they can share resources, you have a computer network. Connect 2 or more networks together and you have an internet.                                                                                                    |
| PC                                | The <i>Personal Computer</i> - Quite Simply a computer designed to be used by one person at a time.                                                                                                    |
| PCMCIA/PC Card                    | A credit card sized removable module for portable computers. PCMCIA/PC Cards are used to attach modems, network adapters, sound cards, radio transceivers, solid state disks and hard disks to a portable computer.                                                                                            |
| PCL<br>(Printer Control Language) | The page description language, which has become a de facto standard used in many printers and typesetters. PCL Level 6 streamlines the graphics and font commands, reducing the amount of information that has to be sent to the printer.                                                                      |
| PDF                               | Adobe <sup>®</sup> <b>P</b> ortable <b>D</b> ocument <b>F</b> ormat is a universal file format that preserves all the fonts, formatting, graphics, and color of any source document, regardless of the application and platform used to create it.                                                             |

# Glossary

| Protocol                                   | <ul> <li>A standard process, a set of rules and conditions that perform a particular function. A word which is very common in PC and Internet Terminology.</li> <li>Ex: FTP (File Transmission Protocol), IP Address (Internet Protocol Address), TCP/IP (Transmission Control Protocol/Internet Protocol), POP (Post Office Protocol)</li> </ul>                                                                                                    |
|--------------------------------------------|----------------------------------------------------------------------------------------------------|
| Resolution                                 | This relates to the quality of a viewed image either on the PC Screen or printed output. For printed images the resolutions is measured in dots per inch or DPI. The higher the DPI the better the resolution and better image quality.                                                                                                    |
| SD Card<br>(Secure Digital Memory Card)    | A flash memory card that provides secure storage for your machine, which is also<br>popular with handheld devices such as digital cameras, cell-phones, and PDAs.                                                                                                    |
| Sleep Mode                                 | The lowest power state that the machine enters after the specified time without actually turning off.                                                                                                    |
| SMTP<br>(Simple Mail Transfer<br>Protocol) | An accepted standard used extensively on the Internet for transferring E-mail messages between computers. The standard defines exactly how the message will be sent, any controls, format of the message etc.                                                                                                    |
| Software                                   | Software is basically a series of instructions that causes the PC to do something.<br>The Operating System such as DOS is known as Systems Software. Application<br>Programs such as a Word Processor or Spreadsheet perform the main tasks for<br>which we use the PC.                                                                                                    |
| Station Name                               | An Alphanumeric ID which can be programmed for each phone number or email address location in the Address Book.                                                                                                    |
| ТСР/ІР                                     | TCP/IP stands for <i>Transmission Control Protocol/Internet Protocol</i> and is quite simply a standard set of protocols that govern the basic workings of the Internet that was implemented in 1982.<br>The TCP part is all about ensuring that data is transmitted correctly between 2 computers. If any errors occur these are detected and the data is retransmitted. The data transmitted is split up into small portions called Data packets. The IP part of TCP/IP is how these data packets are moved from one point to another. Each computer on the internet has a unique IP address and the data packets are moved from the source to the destination through many different computers and this is controlled via TCP/IP. This protocol is used on the Internet and also by computers which are part of a LAN. |
| Thumbnails                                 | A miniature display of a page or an image. Thumbnails enable you to see the layout of many pages/images on the screen at once. Generally, thumbnails are too small to show the actual text/image.                                                                                                    |
| TIFF                                       | <i>Tagged Image File Format.</i> One of the many different types of File Format used on PC's. An image file format for attachments of graphic data for smooth transmission between different units. The coding method of this format supports the same coding as Modified Huffman (MH) and multiple-page image data.                                                                                                    |
| Toner                                      | A special type of ink used by copy machines and laser printers. Toner consists of<br>a dry, powdery substance that is electrically charged so that it adheres to an<br>invisible image that has been charged onto a drum, plate, or piece of paper with<br>the opposite polarity.                                                                                                    |
| Verification Stamp                         | A user selectable transmission verification stamp which can be placed on scanned documents that are successfully transmitted or stored in memory.                                                                                                    |

## Memo

## Memo

The following trademarks and registered trademarks are used throughout this manual:

Microsoft, Windows, Windows NT, Windows Server, Outlook & Windows logo are either registered trademarks or trademarks of Microsoft Corporation in the USA and other countries. Microsoft product screen shot(s) reprinted with permission from Microsoft Corporation. Adobe, Acrobat Reader & Adobe logo are either registered trademarks or trademarks of Adobe Systems Incorporated.

All other trademarks identified herein are the property of their respective owners.

PEERLESSPage<sup>™</sup> is a trademark of the PEERLESS Systems Corporation; and, PEERLESSPrint<sup>®</sup> and Memory Reduction Technology<sup>®</sup> are registered trademarks of PEERLESS Systems Corporation; and, COPYRIGHT © 2002 PEERLESS Systems Corporation.

Universal Font Scaling Technology (UFST) and all typefaces have been licensed from Monotype Imaging.

Agfa<sup>®</sup> and the Agfa rhombus are registered trademarks of Agfa-Gevaert N.V. registered in the U.S. Patent and Trademark Office and may be registered in other jurisdictions. Monotype<sup>®</sup> is a registered trademark of AMT registered in the U.S. Patent and Trademark Office and may be registered in other jurisdictions. ColorTune<sup>®</sup> is a registered trademark of Agfa-Gevaert N.V. registered in the U.S. Patent and Trademark Office and may be registered in other jurisdictions. ColorTune<sup>®</sup> is a registered trademark of Agfa-Gevaert N.V. registered in the U.S. Patent and Trademark Office and may be registered in other jurisdictions. Profile Tool Kit<sup>™</sup>, Profile Studio<sup>™</sup> and Profile Optimizer<sup>™</sup> are trademarks of AMT and may be registered in certain jurisdictions.

Copyright © 2005 Monotype Imaging Inc. All rights reserved.

Novell and NetWare are registered trademarks of Novell, Inc. in the United States and other countries.

PCL is either trademark or registered trademark of Hewlett-Packard Company and/or its subsidiaries.

Adobe, PostScript and PostScript 3 are either registered trademarks or trademark of Adobe Systems Incorporated in the United States and/or other countries.

This equipment contains a number of programs licensed under the terms of the GNU General Public License/GNU Lesser General Public License and other open software. For more details and applicable license terms thereof, please refer to the relevant information in the CD attached herewith.

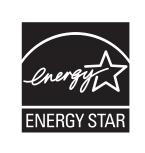

As an **ENERGY STAR**<sup>®</sup> Partner, Panasonic has determined that this product meets the **ENERGY STAR**<sup>®</sup> guidelines for energy efficiency.

This voluntary program specifies certain energy consumption and usage standards. This product will automatically "power down" after a specified period of non-use. The use of this **ENERGY STAR**<sup>®</sup> compliant product will reduce energy consumption and ultimately benefit the environment.

The default functions can be adjusted depending on your office requirements. Please ask your authorized Panasonic dealer for more details.

© 2006 Panasonic Communications Co., Ltd. All Rights Reserved.

Unauthorized copying and distribution is a violation of law.

The contents of these Operating Instructions are subject to change without notice.

### WARRANTY

PANASONIC DIGITAL DOCUMENT COMPANY MAKES NO WARRANTIES, GUARANTEES OR REPRESENTATIONS, EXPRESSED OR IMPLIED, TO CUSTOMER WITH RESPECT TO THIS PANASONIC MACHINE, INCLUDING BUT NOT LIMITED TO, ANY IMPLIED WARRANTY OF MERCHANTABILITY OR FITNESS FOR A PARTICULAR PURPOSE.

PANASONIC DIGITAL DOCUMENT COMPANY ASSUMES NO RISK AND SHALL NOT BE SUBJECT TO LIABILITY FOR ANY DAMAGE, INCLUDING, BUT NOT LIMITED TO DIRECT, INDIRECT, SPECIAL, INCIDENTAL OR CONSEQUENTIAL DAMAGES OR LOSS OF PROFITS SUSTAINED BY THE CUSTOMER IN CONNECTION WITH THE USE OR APPLICATION OF THIS PANASONIC MACHINE. SEE YOUR DEALER FOR DETAILS OF DEALER'S WARRANTY.

#### ■ Notice: California only:

This product contains a CR Coin Cell Lithium Battery which contains Perchlorate Material - special handling may apply.

See www.dtsc.ca.gov/hazardouswaste/perchlorate

For Service, Call: \_

Panasonic Digital Document Company, Unit of Panasonic Corporation of North America One Panasonic Way Secaucus, New Jersey 07094 http://panasonic.co.jp/pcc/en/ Panasonic Canada Inc. 5770 Ambler Drive Mississauga, Ontario L4W 2T3 http://www.panasonic.ca

> C0806-1116(04) PJQQC0055ZB November 2006 Published in Japan

Free Manuals Download Website <u>http://myh66.com</u> <u>http://usermanuals.us</u> <u>http://www.somanuals.com</u> <u>http://www.4manuals.cc</u> <u>http://www.4manuals.cc</u> <u>http://www.4manuals.cc</u> <u>http://www.4manuals.com</u> <u>http://www.404manual.com</u> <u>http://www.luxmanual.com</u> <u>http://aubethermostatmanual.com</u> Golf course search by state

http://golfingnear.com Email search by domain

http://emailbydomain.com Auto manuals search

http://auto.somanuals.com TV manuals search

http://tv.somanuals.com